# **Discover your phone**

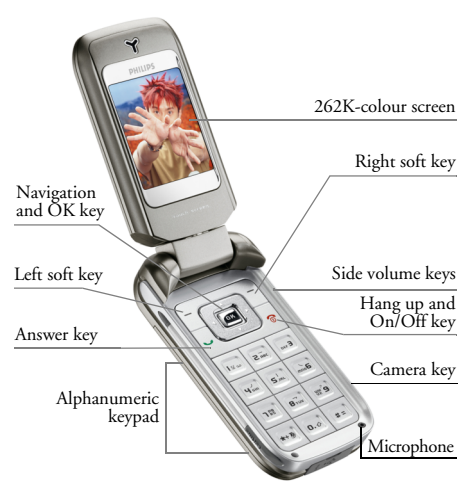

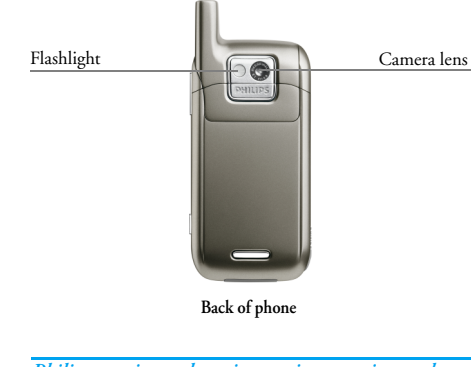

*Philips continuously strives to improve its products. Therefore, Philips reserves the rights to revise this user guide or withdraw it at any time without prior notice. Philips provides this user guide "as is" and does not accept, except as required by applicable law, liability for any error, omission or discrepancy between this user guide and the product described. The device is meant to be connected to GSM/GPRS networks.*

# **Keypad description**

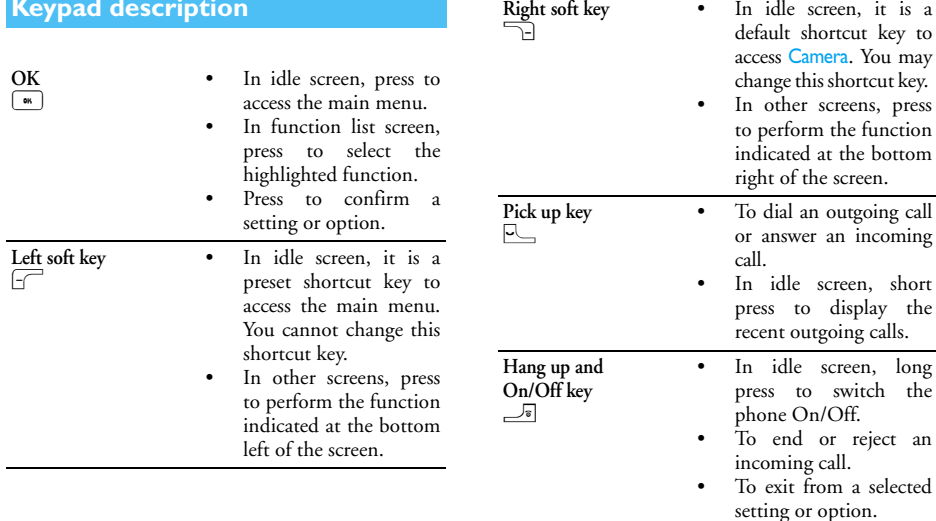

• To return to previous menu.

In idle screen, it is a

•

*1*

selected

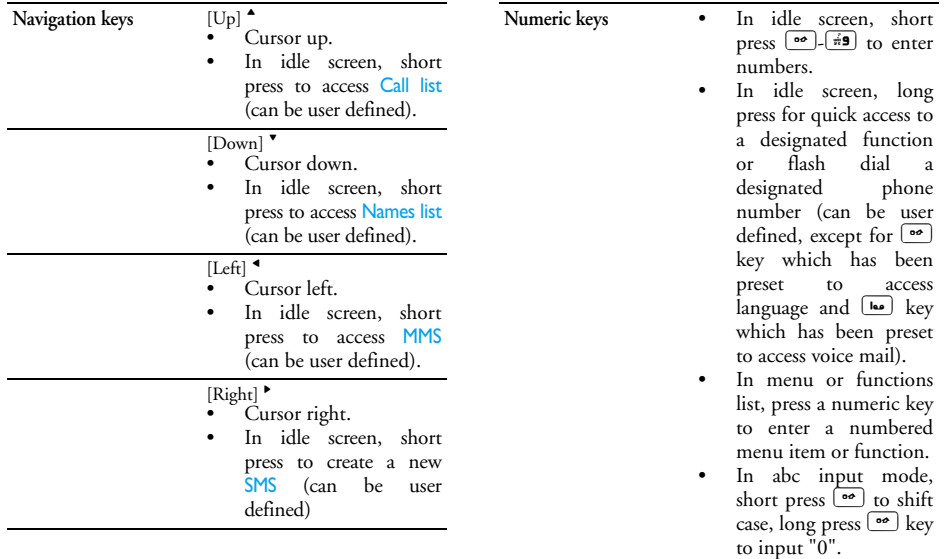

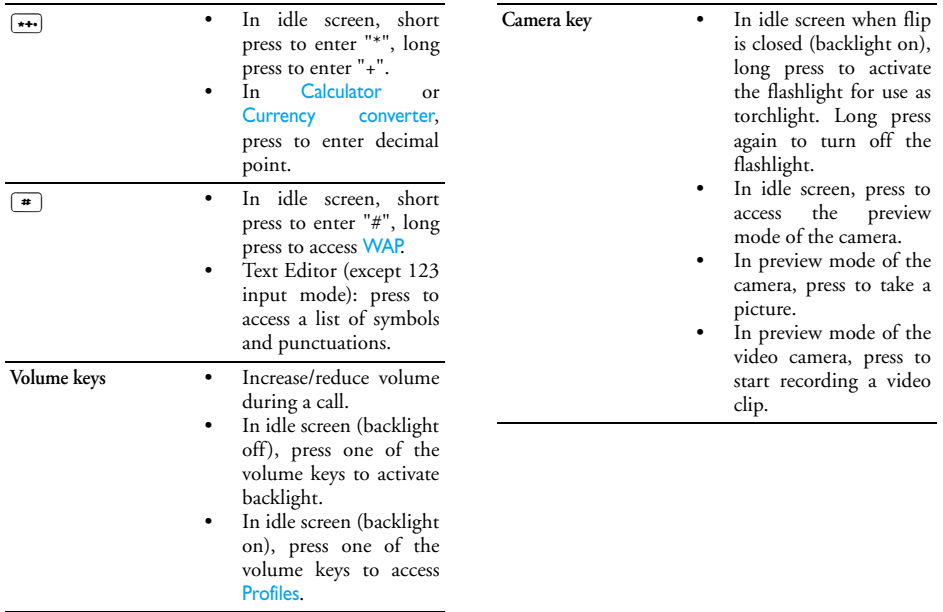

# **Table of contents**

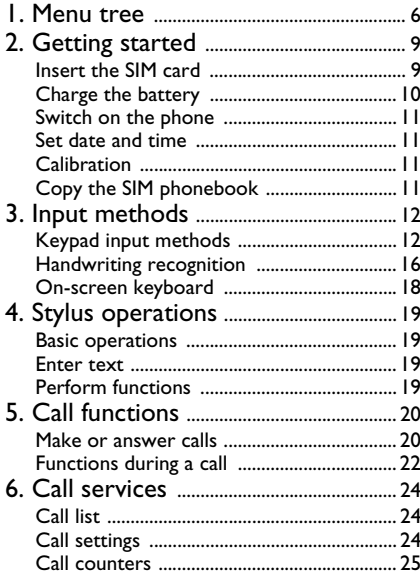

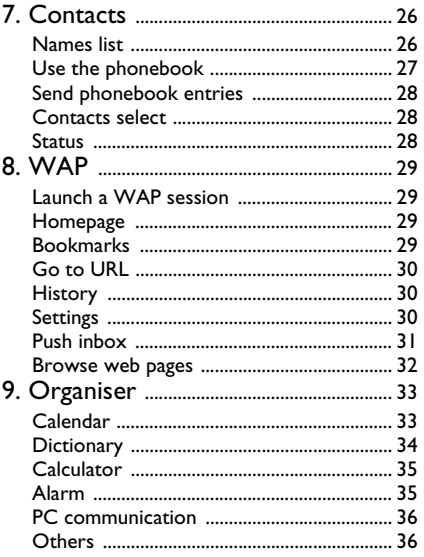

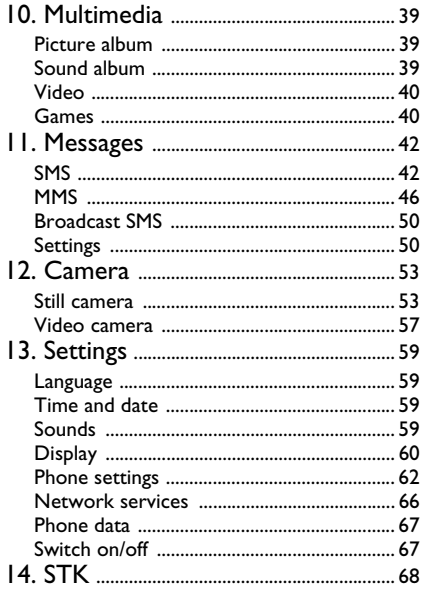

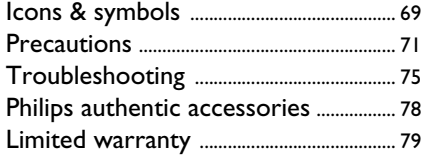

# **1 • Menu tree**

<span id="page-6-0"></span>The table below describes the complete menu tree of your mobile phone, and the page number you should refer to for more information. Your phone features a numbered menu/sub-menu/options. You may enter the number corresponding to your selection to enter the menu or options directly.

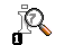

#### **[Call services p24](#page-24-3)**

[Call list p24](#page-24-4) Missed calls / Incoming calls / Outgoing calls

#### [Call settings p24](#page-24-5)

[Call forward](#page-24-6) / [Call barring](#page-24-7) / [Fixed dial](#page-25-1) / [Caller ID](#page-25-2) / [Voice mail no.](#page-25-3) / [Call waiting](#page-25-4)

[Call counters p25](#page-25-5)

[GSM counters](#page-25-6) / [GPRS counters](#page-25-7)

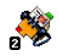

## **[Contacts p26](#page-26-2)**

#### [Names list p26](#page-26-3)

#### **Settings**

Copy all / Delete all / Contacts select / Group / Status

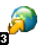

#### **[WAP p29](#page-29-4)**

[Homepage p29](#page-29-5) [Bookmarks p29](#page-29-6) [Go to URL p30](#page-30-3) [History p30](#page-30-4) [Settings p30](#page-30-5) [Push inbox p31](#page-31-1)

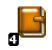

#### **[Organiser p33](#page-33-2)**

[Calendar p33](#page-33-3)

[Dictionary p34](#page-34-1) Eng-Chi / Chi-Eng

[Calculator p35](#page-35-2)

[Alarm p35](#page-35-3) Alarm1 / Alarm2 / Alarm3 / Alarm4

[PC communication p36](#page-36-2)

[Others p36](#page-36-3) [Notepad](#page-36-4) / [World clock](#page-37-0) / [Currency](#page-38-0)

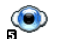

#### **[Multimedia p39](#page-39-3)**

[Picture album p39](#page-39-4) Own pictures / Standard pictures

[Sound album p39](#page-39-5) Own melodies / Standard melodies

[Video p40](#page-40-2)

#### [Games p40](#page-40-3)

Intris / Traffic police / Puzzle bobble / Box / Colour liner / Linker

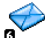

#### **[Messages p42](#page-42-2)**

[SMS p42](#page-42-3) Write SMS / Inbox / Outbox / User folder / SMS guard

[MMS p46](#page-46-1) New MMS / Inbox / Outbox

[Broadcast SMS p50](#page-50-2)

[Settings p50](#page-50-3) [SMS Settings](#page-50-4) / [MMS Settings](#page-50-5) / [Message groups](#page-51-0) / [Broadcast SMS](#page-52-0)

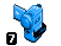

#### **[Camera p53](#page-53-2)**

[Still camera p53](#page-53-3)

[Video camera p57](#page-57-1)

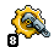

#### **[Settings p59](#page-59-4)**

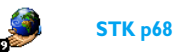

[Language p59](#page-59-5)

[Time and date p59](#page-59-6)

[Sounds p59](#page-59-7) Ringtone / Message ringer / Key tones / Screen tap tone / Sound alerts / Profiles

[Display p60](#page-60-1) Main display / Sub display / LED

[Phone settings p62](#page-62-1) Answering / Phone guard / Security / Shortcuts / Factory defaults

[Network services p66](#page-66-1) [Network Info](#page-67-2) / [Preferred Network](#page-67-3)

[Phone data p67](#page-67-4) Phone info / Memory status

[Switch on/off p67](#page-67-5) Switch on / Switch off

# <span id="page-9-0"></span>**2 • Getting started**

*Read the safety instructions in the "Precautions" section before use (see [page 71\)](#page-71-1).*

To use your phone, you must insert a valid SIM card supplied by your GSM operator or retailer. The SIM card contains your subscription, your mobile number, and a memory in which you can store phone numbers and messages.

## <span id="page-9-1"></span>**Insert the SIM card**

*Make sure the phone is switched off before removing the battery.*

**1.** With the back of the phone facing you, press the release button on the back cover of the phone, slide it downwards and lift up the cover to remove it. Remove the battery as shown below.

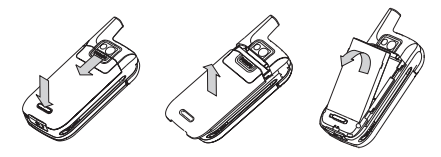

**2.** Insert the SIM card: slide the SIM card it intothe card slot carefully. Make sure that the clipped corner is in the correct corner and the metalcontacts are facing down.

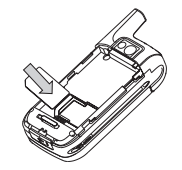

**3.** Slide the battery into its slot, metallic connectors facing downwards, until it stops. Then lock it by pushing it downwards.

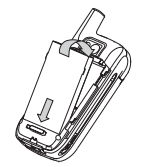

**4.** Replace the back cover of your phone: slide it upwards until it locks into place.

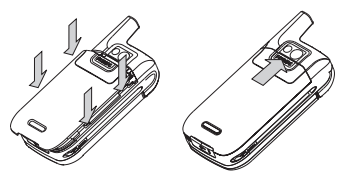

**5.** Remove the protective film covering the screen before using the phone.

## <span id="page-10-0"></span>**Charge the battery**

Your phone is powered by a rechargeable battery. A new battery is partially charged and an alarm will warn you when the battery reaches low. If the battery is completely flat, it will take 2 or 3 minutes of charging for its icon to reappear.

*You may lose all your personal settings if you remove the battery when the phone is switched on.*

**1.** Make sure that the battery and battery cover are attached to the phone.

**2.** Pull away the protective rubber cap covering the sockets at the base of phone (it is attached to the <sup>p</sup>hone so that you cannot lose it) and plug the charger connector (supplied with the phone) into the right socket, then plug the charger into an AC wall outlet.

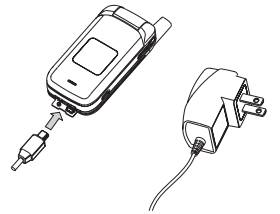

- **3.** When charging (while the phone is switched off), an animation will be displayed on the main display as well as the sub display of the phone. When the battery is fully charged, the phone will emit an alert tone and the LED indicatorchanged from red to green. You can also charge the battery when the phone is switched on.
- **4.** When the battery is fully charged, disconnect the charger from the AC wall outlet and the phone.

*Keeping the charger connected to the phone when the battery is fully charged will not damage the battery. The only way to turn off the charger is to disconnect it, so use an easily accessible AC well outlet. You can connect the charger to an IT supply (Belgium only).*

### <span id="page-11-0"></span>**Switch on the phone**

- 1. Long press  $\frac{1}{\sqrt{2}}$  to switch on the phone. If "Please insert SIM card" appears on the screen, it means that your SIM card has not been inserted correctly. Please check whether the SIM card has been inserted correctly and is valid.
- **2.** Enter the PIN code if required (i.e. the 4 to 8 digit security code of your SIM card). It is preconfigured and communicated to you by your operator or retailer. To personalise the PIN code, see [page 64](#page-64-0).

*If you enter an incorrect PIN code 3 times in succession, your SIM card will be blocked. To unblock it, you must obtain the PUK code from your operator.*

## <span id="page-11-1"></span>**Set date and time**

When you switch on your phone for the first time, you will be prompted to set the date and time. Use the alphanumeric keypad to enter numbers.

*For complete date and time options, see [page 59](#page-59-6).*

### <span id="page-11-2"></span>**Calibration**

This feature allows you to calibrate your screen, in order to achieve better precision when using it with the stylus pen. You must tap all three "+" signs one after another to complete the process.

# <span id="page-11-3"></span>**Copy the SIM phonebook**

When the mobile phone detects a SIM card that already contain names, you will be prompted with a message to copy your SIM phonebook onto the builtin phonebook. Press  $\boxed{\bullet}$  to cancel or press  $\boxed{\bullet}$  to accept.

# **3** • Input methods

# **Keypad input methods**

Your phone provides you with the following input methods:

- •T9 Pinyin
- T9 Stroke
- T9 English
- • $ABC$
- •123
- Symbols & punctuations •

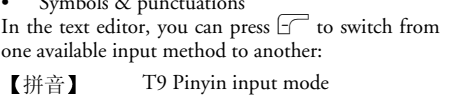

- 【笔划】 T9 Stroke input mode
- $T9abc$ T9 English text input mode
- [abc] Multitap English text input mode
- $1231$ Number input mode

Meanwhile, you can press  $\left( \frac{1}{\cdot} \right)$  in any text input mode (except 123 input mode) to access a table of symbols and punctuations.

# *Pinyin Input*

A Chinese character is made up of one or several Pinyin letters. Press the keys corresponding to the required Pinyin letters to enter the Chinese Pinyin. (please note that the pinyin "ü" is represented by "v "). Each Pinyin letter is represented by one of the numeric keys as described in the following table.

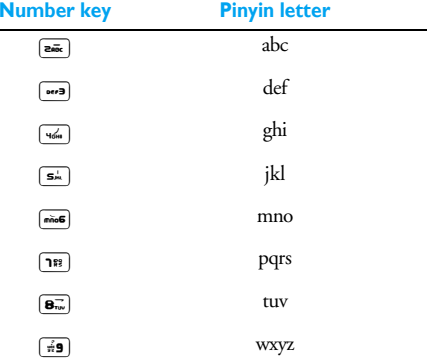

#### **Input process**

- **1. Input Pinyin:** when you use number keys to input Pinyin letters, there will be two lines at the bottom of the screen: the first line is the input area showing the proposed Pinyin combinations corresponding to your input, the second line is the candidate area showing the candidate Chinese characters corresponding to the highlighted Pinyin combination in the input area. During the input process, the Pinyin combinations displayed in the input area keep changing until you enter the last Pinyin letter.
- **2. Select Pinyin combination:** When there are several proposed Pinyin combinations in the input area, use  $\rightarrow$  to select a desired one and press  $\boxed{\bullet}$  to display all the corresponding Chinese characters matched to the selected Pinyin combination in the candidate area. The first candidate will behighlighted and all the candidates are numbered.
- **3. Select the desired Chinese character:** you can press <sup>&</sup>lt;/> to move the cursor in the candidate area, or press  $\uparrow$ <sup>\*</sup> to view the previous/next line of candidate characters.
- **4. Enter a selected character:** press , or the corresponding number key.
	- Press  $\boxed{\bullet}$  to enter the highlighted character.
	- **-** Press the corresponding number key of the desired character to enter it.

As soon as a Chinese character has been entered, the input area will disappear and the association characters for the entered character will be shownin the candidate area.

**5.** Select an association character or use the number keys to enter a new character as described in Step 1. If you do not find a desired association character in the first line of suggested association characters, press  $\bullet$  to view the next line of association characters. If the desired associationcharacter is the first one in the line, press  $\boxed{\bullet}$  to enter it; if not, press  $\rightarrow$  to activate association character list (the association characters will then be numbered with the second candidate in theline being highlighted). You can press the corresponding number key to enter the desired association character or move the cursor < <sup>&</sup>gt; tomake a selection and press  $\boxed{\bullet}$  to enter.

*When entering Pinyin letters, you can press*  R *to delete the last entered Pinyin letter. After the last Pinyin letter has been deleted, the input area will disappear, and*  R *can be used to delete the character before the cursor. Long press*  R *to delete all characters at once.*

After entering the desired characters, press  $\frac{1}{\sqrt{8}}$  to exit association character list and press  $\llcorner$  to confirm the text input.

#### *Stroke Input*

A Chinese character can also be built up with strokes. In your mobile phone, the strokes are grouped into 5 categories. Each category is represented by one of the numeric keys as described in the following table. The Wild Card key  $\boxed{\ast}$  is used when you are unsure of which stroke to use.

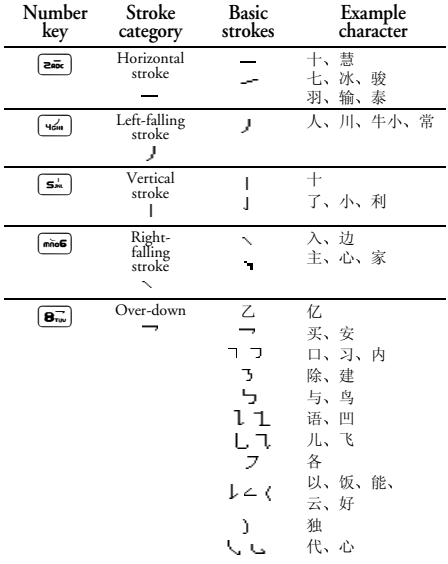

#### **Input process**

- **1.** Press the keys corresponding to the required strokes.
- 2. Press  $\blacklozenge$  to select the proposed characters in the candidate area, or press  $\blacktriangle$ / $\blacktriangledown$  to view the previous/ next line of proposed characters.
- **3.** When you have found the desired character, you can move the cursor to highlight it and then press  $\boxed{\bullet}$  to enter it, or you can press the corresponding number key to enter it directly.
- **4.** After the character has been entered, the input area will disappear and its corresponding association characters will be displayed in the candidate area. You can select and enter anassociation character or you can press the numeric keys to enter a new character as described in Step 1.

#### **Example:**

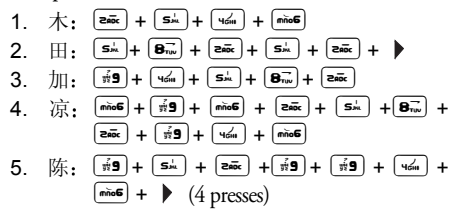

Generally, you will be able to find a desired character before you have finished entering all of its strokes. After entering the desired characters, press  $\mathcal{I}$  to exit association character list and press  $\boxed{\bullet}$  to confirm the text input.

# *T9 ® Text Input*

 $\mathrm{T9}^{\circledR}$  predictive Text Input is an intelligent editing mode for text messages, that comes with a comprehensive dictionary. It allows you to quickly enter texts. Press only once on the key corresponding to each letter needed to spell a word: keystrokes input are analysed and the word suggested by T9<sup>®</sup> will be displayed on the editing screen. If several words are available according to the keys used, the word you have entered will be highlighted: press  $\triangle$  or  $\triangleright$  to browse the list and to choose from those proposed by the T9 ® built-in dictionary (see example below).

#### **How to use it?**

Alphabets and symbols represented by each key are as follows:

*Input methods 15*

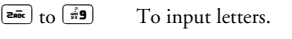

 $\sqrt{\frac{m}{\epsilon}}$  To confirm entry.

- $\triangleleft$  or  $\triangleright$  To browse the list of candidatewords.
- $\Box$  Short press to clear one entry, long press to clear all texts.

Shift case.

 Shift from one available input mode to another.

 Shift to symbols and punctuation mode.

#### **Example: how to enter the word "home":**

1. Press (466) (mind (minds) (mera). The screen displays the first word of a list: Good.

2. Press  $\rightarrow$  to scroll and select Home.

3. Press  $\boxed{\bullet}$  to confirm the selection of the word Home.

# *Basic text input*

This input method requires multiple key presses to reach the desired character: letter "h" is the secondletter on the  $\frac{q_{\text{min}}}{q}$  key, so you must press it twice to enter the letter "h".

#### **Example: how to enter the word "home":**

 $\mathrm{Press}$  (46m), (46m) (GHI), (minds), (minds), (minds) (MNO), (minds) (MNO),  $\boxed{\bullet\bullet\bullet}$ ,  $\boxed{\bullet\bullet\bullet}$  (DEF). Press  $\boxed{\bullet\bullet}$  when the message is completed.

During the input process, you can short press  $\circ$  to shift case or long press to enter "0", or press  $\Box$  to access a table of symbols and punctuations.

# **Handwriting recognition**

Handwriting recognition function can be used to recognize Chinese characters, English letters, and numbers, while punctuations and symbols can be entered with the virtual keypad.

Tap the text input area on the touch screen to enter handwriting recognition mode. Tap the first icon at the bottom line of the touch screen to toggle between Chinese character input mode, English letter input mode and number input mode. The following screen example describes the handwriting recognition process for Chinese characters.

 $\boxed{\bullet\bullet}$ 

 $\sqrt{2}$ 

 $\overline{\bullet}$ 

Write a Chinese character on the touch screen using the stylus pen.

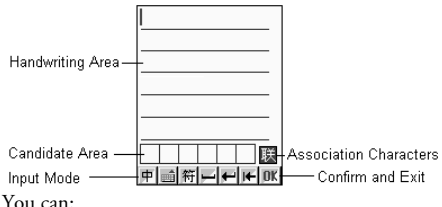

Press  $\blacksquare$  to access the on screen keyboard;

Press 府 to access a collection of symbols;

Press  $\blacktriangleright$  to enter a space;

Press  $\blacksquare$  to insert a line;

Press  $\mathbb{F}$  to clear a character before the cursor.

**1.** The system can recognize your handwriting automatically and show the recognized result in the input area, with the proposed candidate characters displayed above the candidate area. If the recognized result is not the character you desire, please choose one from the candidate characters and tap it to replace the one in the input area.

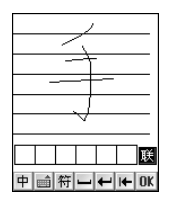

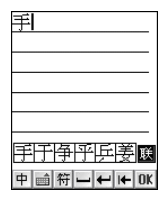

**2.**Then, you can tap  $\blacksquare$  to display the association characters of the character you have just entered. Press the desired association character to enter it, or write a new character using the stylus pen.

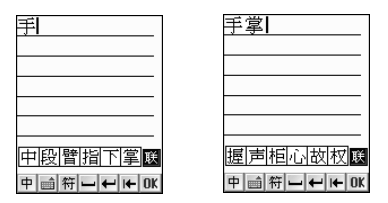

**3.** Tap  $\boxed{\bullet}$  to confirm the text input and exit the handwriting recognition mode.

# <span id="page-18-0"></span>**On-screen keyboard**

Onscreen keyboard can be used to enter English letters, numbers and punctuations. To access the on screen keyboard, you can tap  $\Box$  in the text input screen or tap  $\blacksquare$  in the handwriting screen.

# *Input numbers and letters*

Tap an icon on the on screen keyboard to enter a corresponding number/letter/symbol, the text you input will be simultaneously displayed above the keyboard.

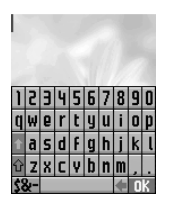

You can tap  $\bullet$  to shift case, which is equivalent to pressing the Shift key on a PC keyboard.

Meanwhile, you can tap  $\Box$  for Caps Lock, which is equivalent to pressing the Caps Lock key on a PC keyboard.

# *Input symbols*

You can tap **RE** to toggle between normal keyboard and symbol keyboard mode.

# <span id="page-19-0"></span>**4 • Stylus operations**

The main display of your phone is a touch screen, which is a faster and more intuitive way of navigating through lists and menus. The touch screen is automatically enabled when you use the stylus pen supplied with your phone.

# <span id="page-19-1"></span>**Basic operations**

- **1.** In the menu screen, double tap a menu/icon to enter/activate it. Apply reasonable pressure, as if you are writing on paper.
- **2.** In the selection screen, which is marked with  $\gamma$ , tap the left/right arrow to make your selection.
- **3.** When the screen content is longer than one page, tap the scroll bar at the right side of the screen to turn pages.

# <span id="page-19-2"></span>**Enter text**

In handwriting recognition mode, you can enter Chinese, English, numbers and symbols (including punctuations) by means of handwriting recognition. The on-screen keyboard allows you to enter text using the stylus pen, just like you would do on a PC keyboard. Using the stylus pen is equivalent to pressing the actual keys of the phone.

# <span id="page-19-3"></span>**Perform functions**

- **1.** Tap the on-screen function icons to perform the corresponding functions.
- 2. In most contexts, an arrow **2**, on the upper right corner of the screen or a red cross mark together with a prompt message allows you to cancel the last action or go back one level. The OK  $\overline{w}$  or a green check mark will let you validate your choice or action. Using these touchscreen items are similar to pressing the  $\rule{1em}{0.15mm}$ or  $\boxed{\tiny \textsf{m}}$  key on the keypad.
- **3.** In phone number input screen, tap any point on the screen (except the indicator bar at the top of the screen and the menu bar at the bottom of thescreen) to access an on-screen keyboard for entering a phone number.

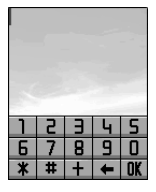

# <span id="page-20-0"></span>**5 • Call functions**

# <span id="page-20-1"></span>**Make or answer calls**

## *Make calls*

- **1.** In idle mode, enter the phone number using the keypad.
- 2. Press  $\neg\bigcirc$  or  $\overline{\neg}$  to dial the number.
- **3.** Press  $\overline{\mathscr{S}}$  to end or cancel the call.

In the phone number input screen, you can press:

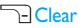

To delete any characters or digits before the cursor.

- , then 1 To save the number to the phonebook.
- $\left(\begin{array}{c}\mathsf{on}\end{array}\right)$  then  $\left[\begin{array}{c}\mathsf{on}\end{array}\right]$ To access the names list.
- $\boxed{\bullet}$  then  $\boxed{\bullet}$  To toggle the handsfree function  $\omega_0$

# *Make international calls*

To make an international call, you need to enter the international prefix "+" , the country code, followed by the area code before the phone number.

1. Long press  $\overline{\phantom{a} \cdot \cdot \cdot}$  until "+" appears.

- **2.** Enter the country code and area code directly. Or, you can press  $\Box$  Area to display the world city list. Press  $\triangle'$  to select a desired entry and press  $\boxed{\bullet}$  to insert the corresponding country code and area code automatically.
- 3. Enter the phone number, or press **(a)** then 2to find a desired phone number in the Contacts menu.
- 4. Press  $\Box$  or  $\Box$  to dial the displayed number.

## *Redial*

If a call attempt fails, you can press **FRedial** to redial the phone number, or press **Rack** to return to idle screen.

# *Dial from names list*

- **1.** In idle screen, press  $\check{ }$  to view Names list, or press  $\overline{\bullet}$  to access the main menu and then press  $\sqrt{2\pi}$   $\sqrt{2\pi}$  to view Names list.
- **2.** Press  $\triangle'$  to select a desired name and then the desired number.
- **3.** Press  $\sim$  to dial the number.

# *Dial a number set in the scheduled alarm*

If you have set a phone number as an alarm in Schedule, the phone number will be displayed on the screen when the alarm rings. You can press  $\boxdot$  to dial the number, or press any key to turn off the alarm.

# *Dial from call list*

- 1. In idle screen, press  $\leq$  to display the last dialed numbers. Press:
- $\bullet$   $\uparrow$  to select a desired number.
- • $\Box$  to dial the selected number.
- **2.**. In idle screen, press  $\boxed{\bullet}$  to enter the main menu. Press:
- $\overline{\phantom{a}}$   $\overline{\phantom{a}}$   $\overline{\phantom{a}}$   $\overline{\phantom{a}}$   $\overline{\phantom{a}}$  to enter the Call list.
- •to access the list of Missed calls, or press **Exist** to access the list of Incoming calls, or press **solution** to access the list of Outgoing calls.
- $\rightarrow$   $\rightarrow$  to select the desired phone number.
- • $\Box$  to dial the selected number.

## *Make an emergency call (with or without a SIM card inserted)*

In idle screen, enter the emergency call number directly and press  $\Box$  or  $\Box$  to dial.

# *Flash dial*

You may set your frequently called numbers as Flash dial numbers in Settings > Phone settings > Shortcuts > Hotkeys menu. Number keys (الحسنة) can be used to Flash dial a phone number.

Once you have assigned a phone number to one of the number keys, you can press and hold the key in idle mode to flash dial the corresponding phone number.

# *Answer incoming calls*

When the flip is open, information about the call will be displayed on the main display. You can press:

 $\mathbb{L}_{\text{or}}$  or  $\mathbb{H}$  To answer the call.  $\mathbb{F}_{\rm or}$   $\mathbb{F}_{\rm c}$ To reject the call.

*If* Call forward *(If busy) is set to be* On*, incoming calls will be forward to a designated number for Call forwarding.*

*If the caller hangs up the call before you answer it, a missed call icon will be displayed on the subdisplay, while a missed call icon and a prompt will be displayed on the main display.*

#### **Any key answer**

If you have activated Any key answer in Settings > Phone settings > Answering, then you can press any key (except  $\widehat{\lnot}$  and  $\widehat{\lnot s}$ ) to answer an incoming call.

#### **Active flip**

If you have activated Active flip in Settings > Phone settings > Answering, you can open the flip (if the flip is closed when there is a call) to answer an incoming call.

#### **Headset auto answer**

If you have activated Auto answer in Settings > Phone settings > Answering and inserted the headset to your <sup>p</sup>hone, you can answer an incoming call automatically.

# *Adjusting the volume*

During a call, press the volume keys at the right side of the phone to adjust the volume up/down.

# <span id="page-22-0"></span>**Functions during a call**

During a call, the phone provides you with many functions including accessing names list, using handsfree, call waiting, multiparty call and sending SMS. Some of the functions are subscription dependent and specific to operators.

# *Call waiting*

Call waiting is a subscription dependent feature which alerts you when someone is calling you while you are on another call. You need to activate call waiting in Call services > Call settings > Call waiting.

•Press  $\boxed{\frown}$  or  $\Box$  to answer the second incoming call, while the first one is put on hold. After answering the second incoming call, you can press  $\Gamma$  to toggle between the calls (one is put on hold while the other is activated), or you can press  $\Box$  to mute or unmute the current active call

•Press and reject the second incoming call, by which the caller will hear a busy tone. Meanwhile the first incoming call is still active.

# *Conference call*

You can activate a conference call by making several outgoing calls. You may have up to five members at the same time.

- **1.** Establish a first call with someone, then make a second call. Press  $\begin{array}{c} \bullet \\ \bullet \end{array}$  and use the  $\uparrow\uparrow$  keys to select Multiparty > Join all and press ( section confirm.
- **2.** Repeat the process until other members are connected.
- 3. During a conference call, you can press  $\boxed{\bullet}$  and use the  $\uparrow$ / $\uparrow$  keys to select Multiparty > Private then press  $\boxed{\bullet}$  to hold a private conversation with the selected member only (other members are put on hold). To end the private call, press  $\mathcal{I}_\mathsf{S}$ .
- **4.**. To end all calls, you can press  $\mathbb{R}$  and use the  $\triangle$ / \* keys to select Multiparty > End all calls and press  $\sqrt{\frac{m}{n}}$  to confirm.

# *Handsfree*

This menu allows you to activate or deactivate the handsfree function.

- •To activate, press  $\boxed{\bullet}$  during a call and use the \*/\* keys to select Handsfree, and then press <a> to confirm.
- To deactivate, press  $\boxed{\bullet}$  during a call and use the  $\frac{\triangle}{\sqrt{2}}$  keys to select No handsfree, and then press  $\sqrt{\bullet}$  to confirm.

*This function will not be available when the headset is inserted.*

# *Send DTMF*

In order to control an answering machine or use <sup>p</sup>hone banking, you need to use codes. These codes are sent as tone signals (also known as DTMF - Dual Tone Multiple Frequency tones).

- •To activate the function, press  $\Box$  during a call, and use the  $\spadesuit$ / $\spadesuit$  keys to select DTMF on, and then press  $\boxed{\bullet}$  to confirm.
- To deactivate the function, press  $\boxed{\bullet}$  during a call, and use the  $\spadesuit$ / $\spadesuit$  keys to select DTMF off, and then press  $\boxed{\bullet}$  to confirm.

# *Send SMS*

During a call, you can write and send a SMS message.

- 1. During a call, press  $\boxed{\bullet}$ , and use the  $\spadesuit$ / $\spadesuit$  keys to select Write SMS, and press we to confirm.
- **2.** Write the SMS message and send it out.

During a call, you can return to main menu.

- 1. Press  $\boxed{\bullet}$  and use the  $\land'$  keys to select Main menu.
- 2. Press  $\lceil \cdot \cdot \rceil$  to access the main menu.

*Please note that you cannot access* Call settings*,* WAP*,* Multimedia*,* MMS*,* Camera*,* PC communication *and* Settings *during a call.*

# <span id="page-24-3"></span>**6 • Call services**

## <span id="page-24-4"></span><span id="page-24-1"></span><span id="page-24-0"></span>**Call list**

The last 30 missed calls/incoming calls/outgoing call are stored in their corresponding folders in the Call list.

In the Call list menu, you can press <a>[<a>II</a> to access Missed calls, press **Ensed by access Incoming calls** or press **30 to access Outgoing calls.** Meanwhile, you can move the cursor to select an item in the call list andpress  $\boxed{\fbox{}^{\fbox{}}\ }$  Select to view the corresponding information.

In the Missed calls/Incoming calls/Outgoing calls list, you can use the  $\triangle$ / $\checkmark$  keys to select a record and then press  $\boxdot$  to dial the selected number directly.

### *View*

In the Missed calls/Incoming calls/Outgoing calls list, you can use the  $\frac{\triangle}{\mathbf{r}}$  keys to select a record and press  $\overline{C}$  View to view the details of the selected record.

#### *Save*

In the Missed calls/Incoming calls/Outgoing calls list, you can use the  $\triangle'$ <sup>\*</sup> keys to select a record and press Save to save the selected number into Contacts.

# *Delete*

In the Missed calls/Incoming calls/Outgoing calls list, you can use the  $\frac{\triangle}{\mathcal{C}}$  keys to select a record and press  $\overline{\bullet}$  and select Delete to delete the selected record and then press  $\boxed{\bullet}$  to confirm. To delete all the records in a selected folder, press  $\boxed{\bullet}$  and select Delete all, and then press  $\boxed{\bullet}$  to confirm. Press  $\boxed{\bullet}$  to cancel.

# <span id="page-24-5"></span><span id="page-24-2"></span>**Call settings**

# <span id="page-24-6"></span>*Call forward*

Call forward is a subscription dependent feature, it enables you to divert incoming calls to a designated <sup>p</sup>hone number with the following options:

- •All calls: to divert all incoming calls.
- • If busy: to divert an incoming call only when your phone is busy.
- • If not answered: to divert an incoming call only when it is not answered.
- •If not reachable: to divert an incoming call when your phone is power off or out of the network service area.

# <span id="page-24-7"></span>*Call barring*

Call barring is a subscription dependent feature, it enables you to restrict incoming calls to and outgoing calls from your phone with the following options:

- •Incoming (All) - All incoming calls are forbidden.
- • Incoming (When roaming) - All incoming roaming calls are forbidden.
- •Outgoing (All) - All outgoing calls are forbidden.
- • Outgoing (International) - All outgoing international calls are forbidden.
- • Outgoing (Intl. exc. Home) - Only outgoing calls to numbers of home country are allowed.

# <span id="page-25-1"></span>*Fixed dial*

Fixed dial is is a subscription dependent feature, it enables you to restrict outgoing calls to designated phone numbers. PIN2 code is required to activate this function.

# <span id="page-25-2"></span>*Caller ID*

This feature enables you to show or hide your identity from the other party. The status option will inform you if this function is activated or not.

# <span id="page-25-3"></span>*Voice mail no.*

This menu enables you to enter the voice mail number.

# <span id="page-25-4"></span>*Call waiting*

Call waiting is a subscription dependent feature which alerts you when someone is calling you while you are on another call. The status option will inform you if this function is activated or not.

# <span id="page-25-6"></span><span id="page-25-5"></span><span id="page-25-0"></span>**Call counters**

## *GSM counters*

This menu gives you access to the following information: duration of last call, duration of incoming calls, duration of outgoing calls and total call duration. You can press  $F$  Reset to set all duration counters to zero.

# <span id="page-25-7"></span>*GPRS counters*

This menu gives you access to the following information concerning the transfer volume of your <sup>p</sup>hone during WAP connections over GPRS.

- • All connections: transfer volume of all connections (including Sent, Received and Total)
- • Last connection: transfer volume of the last connection (including Sent, Received and Total)
- • Clear logs: You can select Yes to clear the history records, or select No to keep the history records.

# <span id="page-26-2"></span>**7 • Contacts**

<span id="page-26-0"></span>There are two available phonebooks: one on your SIM card (number of entries depending on SIM card capacity) and one in your phone (up to 500 entries), which is the default selected phonebook.

# <span id="page-26-3"></span><span id="page-26-1"></span>**Names list**

## *Add an entry in a phonebook*

- **1.** In the Names list screen, select <New> and press (ew); or in the browse Names list screen, press and select Add, and then press  $\boxed{\bullet}$ .
- 2. In the Category field, press  $\blacklozenge$  to select a category. Categories available are: General, Family, Friends, Business, VIP and SIM. To save an entry on your SIM card, you have to select SIM (SIM category will be available only when the SIM card is inserted).
- **3.** Input the following information of the entry: Last name, First Name, Company name, Mobile phone numer, Home phone number, Office <sup>p</sup>hone number, IM (Instant Messaging) number, Fax number and Email address.
- **4.** In the Photo field, you can link a picture to the entry. Press  $\overline{\phantom{a}}$  to select a picture, or press  $\overline{\phantom{a}}$  to enter the picture list to choose one.
- **5.** In the Melody field, you can link a melody to the the entry. Press  $\frac{4}{6}$  to select a melody, or press  $F$  to enter the melody list to choose one.
- **6.** In the Security field, you can activate/deactivate number protection function. Once activated, the entry will be displayed as \*\*\*\*\*\*\*\* in the phonebook and you will be asked to enter the phone code to view its details. When there is an incoming call from a protected number, the number will also be displayed as \*\*\*\*\*\*\*\* and the corresponding picture will not be shown.
- **7.** In the Notes field, input any further information you wish to add.
- 8. After entering all the information, press  $\boxed{\bullet}$  to confirm and save the entry.

## *Edit an entry in a phonebook*

To edit an entry in a phonebook, press  $\uparrow$  to select an entry in the Names list screen (or in browse names list screen of a selected entry) , press  $\boxed{\;\mathsf{m}\;}$  and use  $\blacktriangle'$ /\* keys to select Edit, and then press **.** to enter the edit screen of the selected entry.

## *Groups settings*

You can create call groups, edit and rename them.

•To create a user-defined call group, press (460) (or select Group and then press (Boss) in the Settings

menu of Contacts to enter the list screen, press  $\boxed{\fbox{1}}$  Add to enter the name editor, enter the desired name and press  $\bullet$  to confirm. You can add up to 8 user-defined groups.

- To rename a user-defined call group, move the cursor to select a group and press  $\Box$  Rename to enter the name editor, change the group name and press  $\boxed{\bullet}$  to confirm.
- • To delete a user-defined call group, move the cursor to select a group, then press  $\boxed{\bullet}$  and select Delete.

# <span id="page-27-0"></span>**Use the phonebook**

# *Dial from phonebook*

In the Names list screen of the phonebook, press  $\Box$  to dial a number of the selected entry. If there is more than one number stored in the entry, you are required to select one before dialing out.

# *View an entry*

In the Names list screen of the phonebook, press  $\square$ View to view the details of the selected entry. In the browse screen of the selected entry, you can press  $\boxed{\fbox{ }}$ to view the details of the previous entry or press  $\Box$ to view the details of the next entry.

# *Search for an entry*

Your phone provides you with the following search methods:

#### **Search by initial letter**

In the Names list screen of the phonebook, enter the initial letter of the entry you wish to search (small letters are matched with English entries, capital letters are matched with Chinese entries). The cursor will be positioned at the first the matched entry.

#### **Search by keyword**

In the Names list screen of the phonebook, press  $\lceil \cdot \cdot \rceil$ and select Search to enter the text editor. Enter thekeyword and then press  $\bullet$  to search for the entries containing the keyword. The matching entries will be displayed as a list.

# *Copy phonebook*

## **Copy a single entry**

In the Names list screen of the phonebook, move the cursor to select an entry, press  $\boxed{\bullet}$  and select Copy. You will be required to choose between Copy to phone and Copy to SIM, make your choice and press  $\sim$  to confirm.

#### **Copy all entries**

To copy all the entries in a phonebook, you can select Copy all in the Settings menu of Contacts. You will be required to choose between Copy to phone and Copy to SIM, make your choice and press  $\boxed{\bullet}$  to confirm.

### *Delete entries*

#### **Delete a single entry**

In the Names list screen of the phonebook, move the cursor to select an entry, press  $\boxed{\;\bullet\;\;}$  and select  $\boxed{\sf Delete},$ or you can press  $\boxed{\bullet}$  and select <mark>Delete</mark> in the browse screen of a selected entry. At the prompt message Delete?, press  $\boxed{\bullet}$  to confirm or press  $\boxed{\bullet}$  (or  $\boxed{\rightarrow}$ ) to cancel.

#### **Delete all**

You can select Delete all in the Settings menu of Contacts. When the screen prompts Delete all, press **IVE THE UP OF THE UP TO CALL (or**  $\widehat{T}$ ) to cancel.

*Please note that* Delete all *is not available for SIM phonebook.*

# <span id="page-28-0"></span>**Send phonebook entries**

You can send phonebook entries via SMS (using vCard format). In the Names list screen of the phonebook, move the cursor to select an entry, press <sup>o</sup> and select Send via SMS; or in the browse screen of a selected entry, press  $\square$  and select <mark>Send via SMS</mark>. You will be required to enter the receiver's phone number and press  $\boxed{\textcolor{blue} \bullet}$  to confirm.

# <span id="page-28-1"></span>**Contacts select**

This menu allows you to choose one of the following display options for the phonebook:

- •Phone: display the phone phonebook only.
- •SIM: display the SIM phonebook only.
- •Phone+SIM: display both the phone phonebook and the SIM phonebook.

### <span id="page-28-2"></span>**Status**

This menu allows you to view the usage status of the phonebooks, presented in the form of a status bar and text information.

- •SIM phonebook status: stored entries/total entries.
- • Phone phonebook status: stored entries/total entries.

# <span id="page-29-4"></span>**8 • WAP**

<span id="page-29-0"></span>Your mobile phone supports services based on the Wireless Application Protocol (WAP). The built-in WAP browser allows you to access services supplied with your network, such as news, sports, weather, etc. Your mobile phone readily supports the WAP function if it is included in your subscription; if your <sup>p</sup>hone was pre-configured, it shouldn't be necessary for you to change the settings described in this section.

*With some operators, WAP parameters can be set remotely. Please check directly with your operator for detailed information.*

# <span id="page-29-1"></span>**Launch a WAP session**

This main menu of the WAP browser allows you to configure the settings related to WAP, connect to your operator's homepage, define bookmarks for direct and faster connections, etc.

*If your phone was pre-configured, it isn't necessary for you to change the settings described in this section. With some operators, settings can be set remotely.*

- **1.** To launch a WAP session, in the main menu screen, select WAP > Homepage.
- **2.** Your mobile phone will connect to the network and according to the access settings you have defined in Settings.
- **3.** The browser is launched and your phone connects to your operator's homepage.
- **4.** Move the cursor to navigate the on-line pages, and press **Select** to select a highlighted item.
- **5.** Press **example 2** Prev to return to the previous page.
- <span id="page-29-5"></span>**6.** Press  $\lceil \cdot \cdot \rceil$  and select **Exit** to exit the browser.

# <span id="page-29-2"></span>**Homepage**

The Homepage is the link to the first WAP site you will access when launching WAP from the idle screen. In most cases, this menu item of the WAP services menu is preconfigured and will connect directly to your operator's WAP homepage.

To change this default homepage see ["Settings"](#page-30-2) in this section.

## <span id="page-29-6"></span><span id="page-29-3"></span>**Bookmarks**

This menu allows you to store your favourite WAP site addresses, rename them if desired and access them quickly from the list.

#### **Adding bookmarks**

- 1. Select WAP > Bookmarks, then press **a** and select Add or press  $\overline{S}$  Select. When the list is empty, just press **F** Add to add a new bookmark.
- **2.** Enter the new name and the address.
- 3. Press  $\boxed{\bullet}$  and select **Save** to save the record.

### **Managing bookmarks**

On the bookmark list screen, press  $\boxed{\bullet}$  to access the following options.

- •Add: to add a new bookmark.
- View: to view and or edit the selected bookmark.
- Delete: to delete the selected bookmark.
- •Delete All: to delete all the bookmarks

#### **Using bookmarks**

To connect to a WAP site you have stored as a bookmark, simply select it in the list and press  $\mathcal{F}$  to launch the connection.

# <span id="page-30-3"></span><span id="page-30-0"></span>**Go to URL**

This menu allows you to enter a WAP site address and to connect directly when selecting it and pressing  $\boxed{\text{m}}$ . This is a quick way to access WAP addresses without saving them as bookmarks.

- **1.** Enter the URL address of the desired homepage.
- 2. Press  $\boxed{\fbox{}}$  to connect to this page.

# <span id="page-30-4"></span><span id="page-30-1"></span>**History**

The information or services you have accessed are recorded in the history.

- • To connect to a WAP site stored in the history, simply select a desired record in the history list and press  $\sqrt{S}$  Select to launch the connection.
- • To clear the records, in the history list screen, press  $\begin{array}{|c|c|c|c|c|}\n\hline\n\text{meas} & \text{and} & \text{select} & \text{Delete All. Press} & \text{``} & \text{to} \\
\hline\n\end{array}$ confirm.

## <span id="page-30-5"></span><span id="page-30-2"></span>**Settings**

# *WAP connection*

Allows you to select the type of network used by the selected profile when launching a connection. GPRS or CSD: your mobile will only use the GPRS or the CSD network for WAP connections.

# *Access profiles*

Once your SIM card is inserted, the phone will automatically take and use the default WAP service settings on the card. You can also enter the settings manually if you wish to add more profiles.

The phone provides you with five options of connection profiles; you can choose and activate your desired profile.

**1.** Move the cursor to select a setting group.

#### *You can only select and use one setting group on each occasion.*

- 2. Press **R** to enter WAP connection setting screen. The following options are available:
- CSD settings Settings for CSD connection

#### **WAP settings**

- • Homepage: the homepage address of the WAP servicethat you would like to use
- • IP address: the gateway IP address
- • Delay time: time delay for auto shut-down of WAPconnection.

#### **CSD connect**

- • Dial number: the phone number for WAP connection
- User name: the user name for WAP login
- • Password: the password for WAP login
- •Link type: ISDN/PSTN

GPRS Settings Settings for GPRS connection (where service is available).

#### **WAP settings**

- Homepage: the homepage address of the WAP servicethat you would like to use
- IP address: the gateway IP address

#### **GPRS connect**

- • APN: the Access Point Nameaddress
- User name: the user name for GPRS connection
- Password: the password for GPRS connection

## <span id="page-31-1"></span><span id="page-31-0"></span>**Push inbox**

This menu allows you to read and manage messages automatically sent to you by the network and/or by your operator.

- **1.** If you have been informed that you received a push message, press  $\boxed{\fbox{}}$  to read it.
- 2. Otherwise, select  $WAP > Push$  inbox, press  $F$  to view the push message.

# <span id="page-32-0"></span>**Browse web pages**

After you have made a connection to the Internet, you can start browsing web pages.

To select a highlighted item, press . Use the navigation key to browse the page.

While browsing, press  $\boxed{\bullet}$  to display the option list, scroll to the desired option and press ...

Homepage To go back to the homepage.

RefreshTo reload the current web page.

Add to bookmarksTo add the current Internet addressto Bookmarks.

- Go to URL To enter the address of another Internet service you would like to access.
- Send via SMS To send out the URL of the current website as an SMS.
- Save image To save the image in the current WAP page. ExitTo exit the WAP browser

*32 WAP*

# <span id="page-33-2"></span>**9 • Organiser**

<span id="page-33-0"></span>To access the Organiser function: in idle mode, press **(a)** and then press  $\boxed{46}$ .

### <span id="page-33-3"></span><span id="page-33-1"></span>**Calendar**

Calendar makes it quick and easy for you to record your daily appointments, agenda and work plans (up to 100 records can be added).

Before arranging the calendar, check that you have set the correct date, time and display format in Settings. The records stored in the Calendar will then have thecorrect time and date displayed.

# *Add a schedule*

- **1.** In the month view screen (or day view screen), select a date, press  $\boxed{\bullet}$  and select Add schedule, then press  $\boxed{\bullet}$ . Or in the day view screen, select Menu > Add schedule to enter the editing screen.
- **2.** Move the cursor to scroll through the following fields.
- **Date**: date for the scheduled event. •
- •**Time**: time for the scheduled event.
- • **Alarm**: alarm type to remind you of an upcoming event.
- • **Repeat**: If an event recurs regularly, you can set it to repeat automatically.
- • **Phone no.**: phone number related to the schedule record.
- •**Title**: title of the scheduled event.
- •**Notes**: notes for the schedule event.
- 3. After entering the required data, press **6** to save the record.

*The* Alarm clock *will ring even if you switched off your phone.* 

*If you have set a phone number as an alarm in the* Schedule*, the title and phone number will appear on the screen when the alarm sounds.*

# *View a scheduled record*

#### **Month view**

In the Organiser screen, select Calendar to enter the current month.

- • The current date is marked with a boxsurrounding it.
- •Dates shown in bold have diary notes assigned.
- •Press  $\boxed{\frown}$  Prev or  $\frown$  Next to display the previous/next month.

#### **Day view**

In the month view screen, press  $\left( \mathbb{R} \right)$ , select Day view, then press  $\begin{array}{c} \bullet \\ \bullet \end{array}$  to display all the schedules of the current date. Press  $F$  Prev or  $\Box$  Next to display the schedules of the previous/next day.

# *Search for a schedule*

- **1.**In the month view screen, press  $\left( \mathbf{w} \right)$ , select For Schedule, then press  $\lceil \frac{m}{n} \rceil$ .
- 2. Enter a keyword and press  $\boxed{\bullet}$  to start searching.
- **3.** The scheduled record or records that contain(s) the keyword will be displayed.

# *Search by solar calendar*

- **1.**In the month view screen, press  $\Box$  and select Search by solar, press  $\bullet$  to display an input box.
- 2. Enter the desired date and press  $\frac{64}{10}$ .

# *View the whole schedule list*

In the month view screen, press  $\Box$  and select Schedules to display the whole schedule list.

Move the cursor to select a desired record and press  $\sqrt{C}$  to view the details.

# *Modify a scheduled record*

In the Schedules list screen, scroll to a record you wish to modify, press  $\bullet$  and select Edit to enter the editing screen.

## *Delete a scheduled event*

In the Schedules list screen, scroll to a record you wish to delete, press  $\lceil \frac{m}{n} \rceil$ , select **Delete**, and then press  $\lceil \frac{m}{n} \rceil$ . To delete all of the scheduled events, press  $\lceil \cdot \cdot \cdot \rceil$  in the list screen and select Delete all, and then press  $\lceil \frac{m}{n} \rceil$ .

# *Send a schedule via SMS*

In the Schedules list screen, scroll to a record you wish to send, press  $\frac{m}{\sqrt{2}}$ , select Send SMS, and then press  $\frac{m}{\sqrt{2}}$ . Enter the recipient's phone number and press

# <span id="page-34-1"></span><span id="page-34-0"></span>**Dictionary**

The Dictionary function includes both English-Chinese dictionary and Chinese-English Dictionary.

# *Looking up a word in the dictionary*

- **1.** In the word list screen, enter the word you wish to look up or press  $\mathbf{\hat{p}}$  to select a desired word.
- •Press  $\boxed{\fbox{}}$  to change the input method.
- •Press  $\Box$  to delete a character before the cursor.
- 2. Press  $\boxed{\bullet}$  to display the definition. Press  $\boxed{\fbox{1}}$ Tel to display the previous/next word and press <sup>&</sup>lt;/> to scroll through pages.

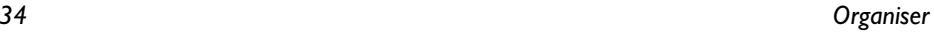

# <span id="page-35-2"></span><span id="page-35-0"></span>**Calculator**

In the Organiser screen, select Calculator, and press

## *Simple calculations*

- **1.** When 0 is displayed on the screen, enter the first number in the calculation.
- •To add, press the  $\triangle$  button of the navigation key.
- •To subtract, press the  $\bullet$  button of the navigation key.
- •To multiply, press the  $\triangleleft$  button of the navigation key.
- • To divide, press the > button of the navigation key.
- To add a decimal, press <
- To convert to percentage, press  $\boxed{\text{#}}$ .
- **2.** To enter the second number, repeat the above steps as many times as required. To erase the current display, press C/CE.
	-
- **3.** To calculate the result, press  $\boxed{\bullet}$  or  $\boxed{\frown}$ .

# *Memory calculations*

In the Calculator screen, press  $\mathbb{R}$  to display a list of functions for complex calculations.

Press the navigation key to select the function you would like to use.

**MC**

**M-**

Displays the current number stored in the memory.

**MC** (memory clear) Clears the memory.

 Completes the current calculation and add this to the currentnumber stored in the memory; this new total is then stored in thememory.

 Completes the current calculation and subtract this from the current number stored in the memory; this new total is then stored in thememory.

## *Other operations*

Other operations include all the complicated operations like Percentage, Square root and Square.

# <span id="page-35-3"></span><span id="page-35-1"></span>**Alarm**

You can set up to four alarms. To set the alarm, you can:

•In the Ring Format field, press  $\frac{4}{5}$  to select one of the following formats: Off, Ring tones, Vibrate and Ring & Vibrate.
- • In the **Time** field, enter the time you wish to set for the alarm.
- •In the Ring Tone field, press  $\frac{4}{6}$  to choose a ring tone you like. Or press  $\mathcal{F}$  to display a ring tone list, move the cursor to select your desired ring tone and then press  $\boxed{\bullet}$ .
- •In the Ring Tone Volume field, press <sup>4</sup>/<sup>b</sup> to adjust the volume.
- •In the Alarm mode field, press <sup>4</sup>/<sup>b</sup> to choose a mode:
	- Once: activates the alarm at a set hour on a set day.
	- Recurrent: activates the alarm at a set hourevery day of the week. If you choose the Recurrent mode, you can press  $\widehat{\mathcal{F}^{\vphantom{A}}\!}$  to display a list, and then select the day(s) when the alarm is unnecessary by pressing  $\boxed{\fbox{}$  Cancel.
- Press  $\boxed{\bullet}$  to save the alarm setting.

*The alarm clock will ring even if you switched off your phone. The alarm will stop ringing temporarily when you press any key (except*  R *and the volume keys) or when the ring time is out, then it will ring again around 5 minutes later. To stop the alarm repetition, press*  R *when it rings. (The snooze mode is automatically deactivated after 3 alarm repetitions.)*

# **PC communication**

You can use Philips 766 PC software supplied with your phone to upload data from your mobile phone to the PC, download data from the PC to your mobile phone, or synchronise phone data with your PC.

# **Others**

# *Notepad*

You can write notes to be stored in your phone.

#### **Add**i**ng a notepad entry**

- **1.** If you have previously saved some entries in the Notepad, press (CM), select Add, and press (CM). If there are no existing entries, press  $\boxed{\fbox{--}$  Add.
- **2.** Enter the information in the Title and Notesfields.
- **3.** Press  $\boxed{\bullet}$  to save the record.

#### **Searching for a notepad entry**

- 1. In the Notepad screen, press **M**, select Search, and press  $\boxed{\cdot\cdot\cdot}$ . Enter the keyword and press  $\boxed{\cdot\cdot\cdot}$  to start searching. The entry or entries that include(s) the keyword will be displayed.
- **2.**. Press  $\Box$  View to view the details.

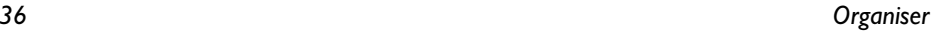

#### **Modifying a notepad entry**

**1.** In the Notepad screen, scroll to the entry you wish to edit.

Or, in the browse screen of a notepad entry, press  $\lceil \cdot \cdot \cdot \rceil$  and select Edit.

- **2.** $.$  Press  $\boxed{\bullet}$ .
- **3.** Modify the contents of the entry.
- **4.**. Press  $\boxed{\bullet}$  to save the modification.

# **Delet**i**ng a notepad entry**

*Deleting a single entry*

• In the Notepad screen, scroll to the entry you wish to delete and press **D** Delete. The display will prompt Delete. Press  $\boxed{\bullet}$  to confirm.

Or, in the browse screen of a selected entry, press

**EM**, select Delete and press **EM**. The display will prompt Delete. Press  $\boxed{\bullet}$  to confirm.

# *Deleting all the entries*

In the Notepad screen, press . select Delete all and press (M). The display will prompt Delete all. Press  $\bullet$ , to confirm

#### **Sending a notepad entry via SMS**

On the Notepad list screen, scroll to a record you wish to send, press we know select Send SMS, and then press ,. Enter the recipient's phone number and press  $\overline{\phantom{0}}$ 

# *World clock*

World clock displays the time of your local city and that of a world city simultaneously.

The local time is displayed at the top of the screen; the name and time of the world city are displayed at the bottom of the screen. You can press  $\frac{4}{\epsilon}$  to change the world city.

#### **Setting the local city**

You can set the city you are in now as a local city and the time will be automatically adjusted to that of your time zone.

- 1. In the World clock screen, press **.** and select Change Local City and press  $\boxed{\bullet}$ . Or move the cursor to highlight the local city (at the top of the screen) and press  $\square$ .
- **2.** Scroll to your local city.
	- Press  $\boxed{\fbox{}}$  to check the information about the selected city.
	- You can quickly find the city by entering the first letter of that city name and then move the cursor to select the city.
- **3.** Press •

# **Viewing a world city**

**1.** In the World clock screen, move the cursor to highlight the world city (at the bottom of the screen) and press  $\square$ .

- **2.** Scroll to the desired city.
	- Press  $\boxed{\fbox{}}$  to check the information regarding the selected city.
	- You can quickly find the city by entering the first letter of that city name and then move the cursor to select the city.

#### **Setting the local time**

- 1. In the World clock screen, press **.**, select Set time and press  $\boxed{\bullet}$ .
- **2.** Enter the current date and time of the local city.
- **3.** Press  $\boxed{\bullet}$  to save the setting.

# *Currency*

#### **Selecting a currency**

- • In the Currency screen, move the cursor to highlight either of the currency unit fields, press <sup>&</sup>lt;/> to select a desired currency unit; OR
- •Press Unit to display a list of currency units, select a desired currency unit from the list, and then press  $\boxed{\bullet}$ .

#### **Setting the exchange rate**

It is recommended that you change the default exchange rate for your chosen currency unit before continuing with currency conversion.

- **1.**In the Currency screen, press  $\Box$  Rate.
- **2.**Change the base unit if necessary.
- **3.** Press  $\boxed{\frown}$  to save your changes.

#### **Making a currency conversion**

After setting the appropriate exchange rate, you can carry out a currency conversion as follows:

- **1.** In the Currency screen, press  $\blacktriangle'$  to move the cursor to either of the input boxes.
- **2.**Key in the amount to be converted.
- **3.** Press  $\boxed{\frown}$  to carry out the conversion. Press  $\boxed{\frown}$ to clear the result.

# **10 • Multimedia**

#### **Picture album**

This menu allows you to manage and display the pictures stored in your mobile phone, in Own pictures or Standard pictures. When accessing one of the available sub menus, the pictures stored in your phone are displayed as a text list. To access the graphical display, select a picture in the list and press  $\equiv$  View. To access the options menu, press  $\lceil \mathbf{w} \rceil$ .

In the list view screen or browse screen of Own pictures, you can press **s** to access the following options:

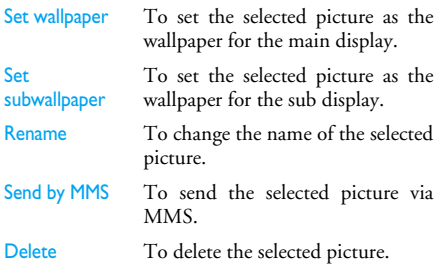

#### Delete all

Set

 To delete all the pictures in Own pictures.

Properties To display the details of the selected picture.

Back to idleTo go back to idle screen.

In the list view screen or browse screen of Standard pictures, you can press  $\boxed{\bullet}$  to access the following options:

- Set wallpaper To set the selected picture as the wallpaper for the main display.
- subwallpaper To set the selected picture as the wallpaper for the sub display. Properties To display the details of the selected picture.

Back to idleTo go back to idle screen.

# **Sound album**

This menu allows you to manage and listen to the sounds stored in your mobile phone, in Own melodies or Standard melodies. When accessing one of the available sub menus, the melodies stored in your <sup>p</sup>hone are displayed as a text list, and the highlighted one will be played automatically. You can press the volume keys located on the right side of the phone to adjust the volume of the melodies, press  $\triangle$ / $\check{ }$  to play the previous/next melody, or press  $\equiv$  to stop playing the current melody.

In Own melodies, you can press  $\boxed{\bullet}$  to access the following options:

**Delete**  To delete the selected sound. Delete all To delete all the sounds in Ownmelodies.

- Rename To change the name of the selected sound.
- Set ringer To set the selected sound as call ringer.
- Set msg ringer To set the selected sound as message ringer.
- Send by MMS To send the selected sound via MMS.
- Back to idleTo go back to idle screen.

In Standard melodies, you can press  $\boxed{\bullet\bullet}$  to access the following options:

- Set ringer To set the selected sound as call ringer.
- Set msg ringer To set the selected sound as message ringer.

Back to idleTo go back to idle screen.

#### **Video**

This menu allows you to manage and play the video clips recorded by the built-in camera. Please refer to Camera > Video camera for details.

#### **Games**

There are 6 built-in games in your mobile phone. You can press a numberic key to access the corresponding game directly, or move the cursor to select a game and  $p$ ress  $\Box$  to enter.

# *Sound Settings*

In the functions menu of a selected game, move the cursor and select Sound to enter sound settings screen. You can turn the sound On or Off, and adjust the sound volume when it is set to On.

# *Top five list*

In the functions menu of a selected game, move the cursor and select Top five to view the top five list of the game.

# *Help Information*

In the functions menu of a selected game, move the cursor and select Help to view the help information of the game.

# **11 • Messages**

Your phone supports three types of messaging service: SMS, FMS and MMS.

SMS (Short Message Service) messages are text messages sent and received via the network operator's message centre. When a text message has pictures, sounds and animations inserted, it becomes an EMS (Enhanced Message Service).

MMS (Multimedia Message Service) messages: A multimedia message can contain text, graphics, animations, photographic images and ring melodies. A single text message can consist of up to 160 characters.

To access Messages menu: In idle mode, press  $\overline{\phantom{a}}$  to access the main menu and then press (minds).

# **SMS**

You can send text messages as well as EMS messages. Before sending a SMS, you need to make sure that the Service Centre number has been set.

# <span id="page-42-0"></span>*Writing and sending a text message*

In the SMS screen, scroll to New SMS and press F Select or  $\begin{array}{|c|} \hline \text{m} \end{array}.$  Write your message.

- **1.** When writing a message, you can access the options list by pressing  $\boxed{\bullet}$ . Scroll to the desired option and press  $\boxed{\bullet\text{\textendash}}$ .
- Send To send the message to the desired recipient(s). Enter the recipient's phone number (or recall it from the Names list by pressing Find), press we and select Send.
- Save To save the message in the SMS unsent folder.

Insert row To insert a blank line below the current line. Press  $\lceil \frac{m}{n} \rceil$ .

**Contacts**  To insert an entry in the Contacts into the message. Select the desired entry and press  $\boxed{\phantom{a}^{\mathbf{m}}}$ .

Insert symbol

Insert template To insert symbols into the message. Select the desired symbol and press  $\boxed{\cdots}$ .

To insert or use preset messages saved in your phone. Select the desired template and press . (To create a new template: On the template browse screen, press ... select Add, input the template created by yourself and then press (...)

Insert graphic To insert graphics into the message. Select the desired graphic and press

**Insert** animation To insert animations into themessage. Select the desired animation and press  $\boxed{\bullet}$ .

Insert sound To insert sounds into the message. Select the desired sounds and press

Back to idleTo go back to idle screen

- 2. After writing a message, press  $\boxed{\fbox{ }}$ . Enter the recipient's phone number (or recall it from Contacts by pressing  $\boxed{\phantom{0}}$  and press  $\boxed{\phantom{0}}$ .
- 3. Select Send and press ...

#### **To send a message to several recipients**

After entering a recipient's phone number, press  $\lceil \cdot \cdot \cdot \rceil$ , select Separator, then press  $\overline{\bullet}$ . Add a ";" after the phone number. Repeat this to add more recipients.

Or, on the Phone Number screen, press Menu, select

Group, and then press  $\lceil \frac{m}{n} \rceil$ .

Select the desired Group and press  $\boxed{\bullet}$ .

# *Reading a message*

When you received a new text message, you will hear a message alert tone (if set), and the text message icon will be displayed on the sub-display, while an icon and notification will be displayed on the main display.

- **1.** Press View to view the list of new messages. (Or, on the main menu screen, select  $\binom{m\cdot\epsilon}{m\cdot\epsilon}$  $\left(\overline{2a\overline{bc}}\right)$
- 2. Select the desired message and press  $\begin{array}{c} \hline \text{m} \end{array}$ .
- **3.** Press the navigation key to scroll through the messages.
- **4.** Press Prev/Next to view the previous/next message.

# *Replying to a message*

When reading a message, press  $\left( \begin{array}{c} \bullet \\ \bullet \end{array} \right)$  to display the options list.

Select Reply or Reply with history and press  $\left($ <sup>a</sup>.

- • Reply will leave out the original message when replying to the sender.
- • Reply with history will keep the original message when replying to the sender.

To edit or send a reply message, see ["Writing and](#page-42-0) [sending a text message" page](#page-42-0) 42.

# *Forwarding a message*

When reading a message, press  $\lfloor \frac{m}{n} \rfloor$  to display the options list.

Select Forward and press  $\lfloor \frac{m}{n} \rfloor$ .

#### *Erasing a message*

1. When reading a message, press **6** to display the options list. Select Delete and press  $\boxed{\bullet}$  to delete it.

Or in the message list screen, scroll to the message you wish to delete and press Delete.

2. At the prompt Delete, press  $\boxed{\bullet\bullet}$ .

**To erase all the messages** i**n a folder:**

- **1.**. In the message list screen, press  $\boxed{\bullet}$  to display the options list.
- **2.**Select Delete all and press (M). The display will prompt Delete all. Press **M** to delete all the messages.

# *Saving a phone number from a message*

You can save the sender's phone number in the Contacts or on the SIM card.

- 1. When reading a message, press **a** and select Save number to display the sender's number and the numbers contained in the text message.
- 2. Scroll to the desired number and press  $F$  Save.
- **3.** Select As New Record (create a new record) or Into Old Record (replace an old record).

To add a new entry, see ["Add an entry in a](#page-26-0) <sup>p</sup>[honebook" page](#page-26-0) 26.

# *Calling back from a message*

You can call the sender's phone number.

- 1. When reading a message, press **a** and select Call back.
- **2.** The sender's number and the numbers thatappear in the text message are displayed.
- 3. Scroll to the desired number and press  $\boxed{\bullet}$  to dial the number.

#### *Moving a message*

- **1.**. Select a message from the message list, press  $\boxed{\bullet}$ and select Move to.
- **2.** Select a folder from the list.
- 3. Press  $\boxed{\bullet}$  to move the message to the selected folder.

# *SMS Folders*

If you have set to save text messages on the SIM card, all the messages will be stored in the SIM folder. Otherwise, all the messages will be stored in the folders on your phone.

Your phone memory can store up to 500 messages. The maximum number that you can store on the SIM card memory depends on the type of SIM Card.

All the messages are stored in the corresponding folders/sub-folders of their storage locations (SIM card/phone) according to their status (SMS unread/ read/unsent/sent).

#### **To enter a Folder**

- **1.** Press the navigation key to select a folder and press  $\boxed{\fbox{Select or press}}$ .
- **2.** Press the navigation key to select a sub-folder.
- • When scrolling through the folder list, the number of messages stored in the highlighted folder is displayed at the bottom of the screen (except SIM folder).
- 3. Press  $\boxed{\frown}$  or press  $\boxed{\bullet}$  to enter the folder/sub-folder.

#### **To create a new folder**

You can create up to 8 user folders.

- 1. Select User folder and press  $\boxed{\bullet\text{m}}$ .
- 2. Press  $\boxed{\fbox{Add}}$  and then enter the folder name.
- 3. Press  $\boxed{\bullet}$  to add the new folder to the User folder list.

#### **To rename the user folder**

- 1. In the User folder list screen, press **a** and select Rename, press  $\boxed{\bullet}$ .
- 2. Enter the name and press  $\boxed{\bullet}$ .

#### **To delete the user folder**

- 1. In the User folder list screen, press **a** and select Delete, then press  $\square$ .
- 2. At the prompt **Delete**, press **a** to delete the folder and the messages stored in the folder.

# *SMS guard*

Allows you to manage a specific names list, restrict messages to this list and store them in the spam folder

#### **SMS guard setting**

In the SMS guard screen, select SMS firewall and press  $\lceil \, \cdots \, \rceil$ 

Three options are available. Press  $\boxed{\text{ }T\text{ }}$  to select/ deselect the option.

Off (default): deactivate the SMS guard function.

Receive only: To receive text messages sent by specific <sup>p</sup>hone numbers (while messages from other numbers are automatically rejected).

•To set the specific number(s): Press  $\Box$  Add, enter the desired number(s) or recall the numbers) from Contacts by pressing F Find. Up to 10 numbers can be set.

Reject: to filter text messages sent from specific phone number(s).

- • To set rejection method: move the cursor to the Reject option, press  $\boxed{\fbox{}}$  to activate the option, then press  $\sqrt{\ }$  to choose the rejection method.
- Manual Spam messages are to be stored in the Spam folder of SMS guard.
- Auto delete Spam messages are to be deleted automatically upon receipt.

•To set blacklist: Press R Add, enter the desired number(s) or recall the numbers from Contacts by pressing  $\boxed{\mathsf{Find}}$ . Up to 10 numbers can be set.

# **MMS**

Multimedia Message Service (MMS) enables you to send text, pictures (also photos) and sounds in a combined message to another mobile phone or e-mail address. Your phone supports MMS messages that are up to 50 KB in size. To configure the settings for multimedia messages, see ["MMS Settings" page](#page-50-0) 50.

*For availability and subscription to multimedia message service, contact your network operator or service provider.*

#### *Writing and sending an MMS message*

An MMS message can consist of up to 10 pages. A typical page will consist of a picture, some texts and a sound file.

- **1.** In the Messages screen, select MMS > New MMS.
- **2.** The first page of the new message is now displayed. Press  $\bullet$  to display a functions list.

Insert image To insert a picture into the page. Press  $\begin{array}{cc} \hline \text{...} \end{array}$  to display pictures list. Scroll to the desired picture and press  $\overline{\bigcap}$  View to view the desired picture. Press **F** Select to insert the picture.

Insert text To insert text into the page. Press <sup>ok</sup>, Enter the text.

> To insert a blank line below thecurrent line, press (CM), select Insert row, and then press  $\boxed{\bullet}$ .

To insert an entry from Contacts, press  $\left(\frac{m}{m}\right)$ , select **Contacts** and then press  $\boxed{\bullet}$ . Scroll to the desired entry and press  $\boxed{\bullet\text{\texttt{m}}}$ .

To insert a symbol at the cursor, press  $\left( \infty \right)$  and select **Insert symbol** to access a table of symbols. Select a desired

symbol and then press  $\boxed{\bullet}$ . To insert a template, press  $\square^*$ , select Insert template and press (COM). Select the desired template and then press  $\Box^-$  Select or  $\Box$ .

To go back to idle screen, select Back to idle.

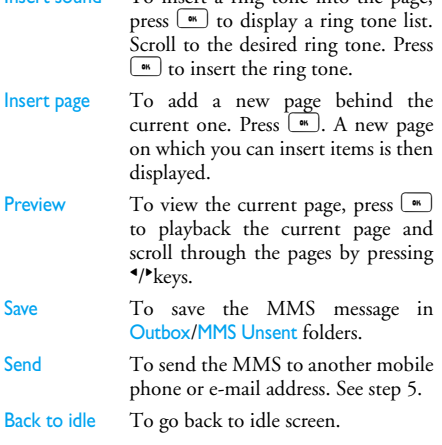

To insert a ring tone into the page,

*Note: If you wish to check and delete an inserted item before sending an MMS message, you can move the cursor to highlight the desired item (text/image/ring).*

Text

 $\Gamma$  Press  $\Gamma$  Edit to display the content of the text; you can then edit the text. Press **R** Delete to delete the text item.

Image Press  $\Box$  View to view the picture. Press **Delete** to delete the picture.

- Ring Press Press Play to play the music. Press the **Delete** to delete the ring tone. To scroll through pages, press the  $\prime$  / keys.
- 3. After writing an MMS message, press  $\boxed{\bullet}$  and select Send.
- 4. Press  $\triangle'$  to scroll through the input fields and enter the following required data.
- To: Enter the phone number/e-mail address of the recipient(s). To send a message to several recipients:
	- • After entering a recipient's phone number, press . . , select Separator, then press M. Add a after the phone number. Repeat this to add more recipients.

Insert sound

Subject: Enter MMS heading.

- Cc: Enter the phone number/e-mail address of recipient(s). A copy of the message is sent to the recipient(s).
- **5.** After entering the required data, press  $\rightarrow$  and select Send.

The screen prompts: Sending. It takes more time to send an MMS message than to send a text message.

*MMS messages support the following formats: Picture: jpeg/gif/wbmp Sound: mmf/midi*

# *Receiving and reading MMS messages*

When you have a new MMS message, the MMS message icon will be displayed on the sub-display, while an icon and notification will be displayed on the main display.

If Auto download is set to On.

- **1.** In idle screen, press  $\boxed{f}$  to enter the list screen of MMS unread.
- **2.** Move the cursor to select a desired MMS, and press  $\boxed{\frown}$  to view the details. To scroll through pages, press  $\mathbf{A}$ / $\mathbf{v}$ .

If Auto download is set to Off:

- **1.** In idle screen, press  $\boxed{\frown}$  to enter the list screen of MMS unread. Move the cursor to select adesired MMS. To read the MMS later: In idlemode, press (a), select Messages > MMS > Inbox > MMS unread to view the MMS.
- 2. Press  $\widehat{I}$  to download the selected MMS.
- **3.** The screen prompts: Downloading.
- **4.**Once the MMS is downloaded, press  $\boxed{\frown}$  to view the details. To scroll through pages, press  $+/-$

# *Replying to an MMS message*

- **1.** In the MMS list screen or when viewing the MMS message, press  $\boxed{\bullet}$ , select Reply by MMS or Reply by SMS.
- **2.**Press  $\boxed{\bullet}$  and edit your new MMS or SMS message.

# *Forwarding an MMS message*

- **1.** In the MMS list screen or when viewing the MMS message, press  $\blacksquare$  and select Forward.
- **2.**Press  $\boxed{\bullet}$  to display the items inserted in the MMS.
- **3.** Press  $\boxed{\bullet}$  and select **Send.**
- **4.** Move the cursor to scroll through the input fields. Enter the required data.
- **5.** Press  $\lfloor \frac{m}{2} \rfloor$  and select **Send**, then press  $\lfloor \frac{m}{2} \rfloor$ .

#### *Saving a phone number from an MMS message*

- **1.** In the MMS message list screen, scroll to the phone number you wish to save (or in the browse screen of a selected MMS message), press (m), and then select Save number.
- 2. Press  $\boxed{\bullet}$ . Move the cursor to select As New Record (create a new record) or Into Old Record (replace an old record).

To add a new entry, see ["Add an entry in a](#page-26-0) <sup>p</sup>[honebook" page](#page-26-0) 26.

# *Saving a picture from an MMS message*

- 1. When viewing the MMS message, press  $\boxed{\bullet}$ , select Save image.
- 2. Press  $\boxed{\bullet}$  to save the image in Multimedia > Picture album > Own pictures.

# *Saving a ring tone from an MMS message*

- 1. When viewing the MMS message, press  $\boxed{\bullet}$ , select Save Sound and then press  $\square^*$ .
- 2. Press  $\boxed{\bullet}$  to save the ring tone in Multimedia > Sound album > Own melodies.

#### *Erasing an MMS message*

**1.** In the MMS list screen, scroll to the MMS you wish to delete, and press **D** Delete.

Or when viewing the MMS message, press  $\boxed{\bullet}$ and select Delete.

- **2.** The screen prompts: Delete.
- **3.** Press  $\bullet$  to confirm deletion.

#### *To erase all the MMS messages in a folder*

- 1. In the MMS list screen, press . and select Delete all.
- **2.** The screen prompts: Delete all.
- 3. Press  $\sqrt{\bullet}$  to confirm deletion.

# *MMS folders*

All MMS messages are stored in the corresponding folders in the phone memory according to their status. Your phone can store up to 100 MMS messages.

- • New messages are stored in the MMS unread subfolder of the Inbox.
- • Messages that have been read are stored in the MMS read sub-folder of the Inbox.
- • Messages that have been sent are stored in the MMS sent sub-folder of the Outbox.
- • Messages that you wish to send later are stored in the MMS unsent sub-folder of the Outbox.

*The capacity of the phone memory is limited. You may have to delete old messages before you can receive new ones when the memory is full.*

# *Messages 49*

# **Broadcast SMS**

Your service provider may offer information services such as weather, traffic conditions, etc. Your phone can only receive cell broadcast messages when it is in idle mode. For available information topics and related channel numbers, contact your service provider.

If you have activated Auto display (see ["Broadcast](#page-52-0) [SMS" page](#page-52-0) 52), CB messages received will be automatically displayed on the idle screen. Otherwise, you can enter Messages > Broadcast SMS to view the received CB message.

# **Settings**

#### *SMS Settings*

Scroll to the item that you wish to set.

- •SMS centre NO<sub>.</sub>: to enter the number of the service centre provided by your network operator.
- Validity: to select the length of time the service centre should keep and attempt to deliver your text messages.
- • Type: to select the type of your outgoing messages. Press  $\boxed{\fbox{P}}$  Select, scroll to the desired type and press .
- • Notification: to select On or Off. Select On torequest a delivery report for your messages.
- • Location: to select the storage location of your  $SMS(s)$ .

Press  $\boxed{\bullet}$  to confirm the settings.

# <span id="page-50-0"></span>*MMS Settings*

#### **Network Setting**

To select a connection profile, move the cursor to a desired profile and press **Select**. To edit a selected profile, press  $\widehat{\hphantom{a}}$  to enter the following settings: **WAP Settings**

# Homepage The homepage address of the WAP service that you wish to use.

IP addressThe gateway IP address.

#### **GPRS Settings**

**General settings** APN The Access Point Name address. User name The user name for GPRS connection. PasswordThe password for GPRS connection.

Scroll to the item that you wish to set.

Validity To select the length of time the service centre should keep and attempt to deliver your MMS messages.

MMS messages.

**Delivery** notify

Auto download

To select whether to receive thecomplete MMS message or only the notification of arrival.

To select On or Off. Select On torequest a delivery report of your

On: Your phone automatically download messages to your phone as soon as they arrived at your operator's server.

*This function is not available when you have a call in progress, an active WAP connection, an MMS message in sending/receiving process, or an application running.*

Off: Only the notification of arrival is received. You need to download themessage manually (this is the default setting).

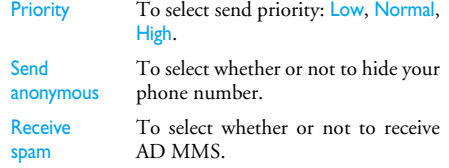

#### *Message groups*

You can create up to 9 groups of recipients. Each group can consist of up to 10 numbers (email addresses). You can then send a SMS/MMS message to all

members of a selected group at the same time.

#### **To set up a group**

- **1.** In the Message groups screen, select SMS groups or MMS groups.
- 2. Press **Add**. (If there are existing groups, press  $\bigtriangledown$  Add.)
- **3.** Enter a title for the group in the Title field.
- **4.** Move the cursor to the member field, enter a phone number (or recall the phone number from Contacts by pressing  $F$  Find). You can enter up to 10 phone numbers (For MMS groups, you can enter both phone numbers and email addresses)
- **5.** To save the setting, press  $(\cdot)$ .

#### **To modify a group**

- **1.** In the SMS/MMS groups list screen, select the group you wish to modify.
- 2. Press  $\boxed{\bullet}$ , select Modify, and then press  $\boxed{\bullet}$ .
- **3.** You can modify the title or the members.

#### **To delete a group**

- **1.** In the SMS/MMS groups list screen, select the group you would like to delete.
- 2. Press<sup>(w)</sup> and select Delete.
- **3.** The display will prompt: Delete.
- $4.$  Press  $\boxed{\bullet}$ .

#### **To delete all groups**

- 1. In the SMS/MMS groups list screen, press  $\boxed{\bullet\bullet}$  and select Delete all.
- **2.** The display will prompt: Delete all.
- **3.** Press  $\begin{array}{c} \bullet \bullet \bullet \end{array}$ .

# <span id="page-52-0"></span>*Broadcast SMS*

To access Broadcast SMS settings:

- **1.**In idle mode, press Menu, select Messages > Settings > Broadcast SMS.
- **2.** Press the navigation key to select the desired option.
- 3. Press **Select** to check the highlighted option, thereby activating it. The following options are available:

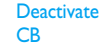

index

#### Turn CB service off.

Channel This option allows you to select up to five different channels for receiving cell broadcast messages.

Auto display The received cell broadcast messages will be automatically displayed on the idle screen.

#### **To set a CB channel**

- **1.**Scroll to Channel index and press ...
- 2. Press  $\boxed{\fbox{Add}}$ .

# **12 • Camera**

Your mobile phone features a digital camera that allows you to take pictures, store them in your phone, use them as wallpaper or send them to your friends. Meanwhile, you can also record short video clips without audio, using the built-in camera.

#### **Still camera**

#### *How to ...*

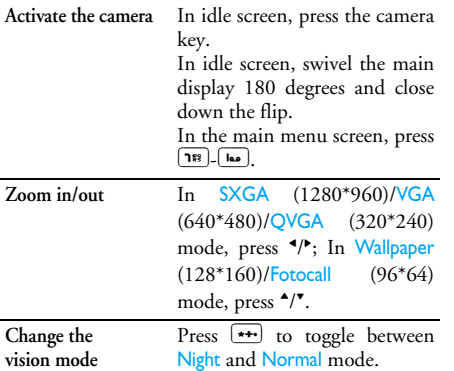

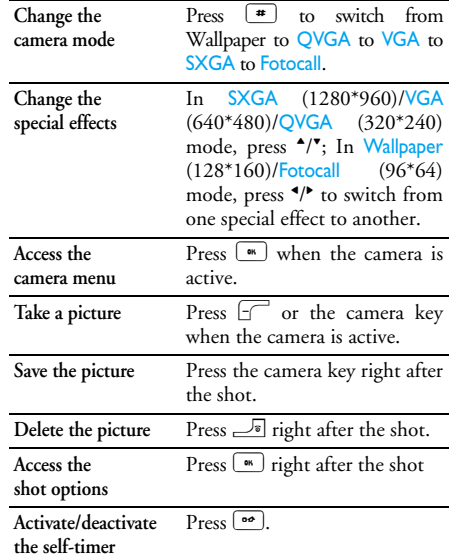

#### *Settings*

#### **Preview mode**

Once the camera is activated, the lens of the camera is automatically focused and functions icons are displayed at the bottom (Zoom, Effects, Camera mode, Vision Mode) and top (Option menu, Flashlight and Back icons.).

Camera mode There are 5 options altogether: SXGA (1280\*960), VGA (640\*480), QVGA (320\*240), Wallpaper (128\*160) and Fotocall (96\*64). In SXGA/VGA/QVGA mode, please turn the mobile <sup>p</sup>hone at 90° angle to the left and hold it horizontally to obtain a fullscreen preview, where the navigation keys are to be automatically adapted to horizontal position; in Wallpaper/Fotocall mode, please hold the mobile phone horizontally in its normal position.

#### Zoom mode

 This option is available in all modes: two-level (\*2 and \*3) zoom for Wallpaper mode, two-level (\*2 and \*4) zoom for QVGA and Fotocall modes, one-level (\*2) zoom for VGA and SXGA modes. InWallpaper and Fotocall modes, press or  $\bullet$  to zoom in or out; in QVGA, VGA and SXGA modes, hold the phone horizontally and press  $\triangle$  or  $\overline{\phantom{a}}$ (which are actually  $\triangle$  and  $\triangleright$  of the navigation key when you hold the phone vertically) to zoom in or out.

Special effects Allows you to choose one of the available effects. In Wallpaper and Fotocall modes, press  $\triangleleft$  and  $\triangleright$  to zoom in or out; in QVGA, VGA and SXGA modes, hold the phone horizontally and press <sup>4</sup> and  $\rightarrow$ (which are actually  $\uparrow$  or  $\uparrow$  of the navigation key when you hold the phone vertically) to zoom in or out. Vision mode Two vision modes are available: Normal and Night mode (reflected by the moon icon at the bottom right of the preview screen). You can press <a><a>to toggle between</a> these two modes.

Self-timer

 Allows you to set the Self-timer option On or Off. You can press 0 to toggle between the two modes.

In preview screen, you can also press we to access further settings other than the ones available directly within the preview screen.

#### *General settings*

Camera mode Allows you to choose a camera mode among the five available modes, the default being Wallpaper. In the Camera mode list screen press  $\triangle$ / $\triangle$  to move the cursor and  $\overline{p}$  ress  $\overline{f}$  to select the desired mode.

Brightness Allows you to choose the brightness level from the 7 available levels, the default being Level 4. In the Brightness level list screen, press \*/\* to move the cursor and press  $\widehat{f}$  to select the desired level.

Photo quality Allows you to choose a quality level among the following: Super fine, Fine, Normal, the default being Super fine. In the Photo quality list screen, press  $\mathbf{A}^{\dagger}$  to move the cursor and press  $\boxed{\fbox{}}$  to select the desired quality.

Sound setting Allows you to set the Shutter sound for taking a picture and the Alert sound for Self-timer, the default for both are set to On.

White balance Allows you to choose a white balance mode among the following: Auto, Lamp, Daylight, Sunny and Cloudy, the default being Auto.

- Frequency Allows you to choose a electricity frequency value among the following: Auto, 50Hz, 60Hz, the default being 50Hz.
- Flashlight Allows you to choose a flashlight mode among the Automatic Flash, Always On, Off, the default being Off.

**Default** settings

This menu is used to reset all thevalues to default.

# *Frame*

To choose a frame and apply it to the picture you have taken. This function is only available in Wallpaper mode.

# *Own pictures*

This menu allows you to access Own pictures folder to view the pictures taken by the built-in camera.

# *Comic photo*

Set this option to On to take a 4-in-one picture.

# *Multishot*

Set this option to On to take burst pictures. This option is only available for VGA/QVGA/Wallpaper modes. In VGA mode, you can take at most 10 continuous pictures; in QVGA and Wallpaper modes, you can take at most 15 continuous pictures. You can set the number of pictures from 4 to the maximum limit.

# *Effects*

To choose an effect and apply it to the pictrure you have taken: Normal, B&W, Blue, Green, Brown, Red, Neg and Oil.

# *Vision mode*

To choose one of the two modes available: Normaland Night. The default mode is Normal.

# *Self-timer*

Set this option to On to activate it and press  $\boxed{\bullet}$  to go back to preview mode to take a picture.

# *Take a picture*

- **1.** If the self-timer option is set to Off, once the camera is activated, press the camera key or  $F$ (when the flip is open) to take a picture.
- **2.** If the self-timer option is set to On, the selftimer icon will be shown on the screen. Press thecamera key or  $\boxed{\fbox{}}$  (when the flip is open) to take a picture in self-timer mode. The countdown starts at 5 seconds (this value cannot be changed). An alert sound is played 2 seconds before the picture is taken, then the shutter sound is played when the photo is actually taken.

After the picture is taken and displayed on the screen, you can:

- press the camera key (or tap the corresponding icon using the stylus) to save the picture and go back to preview mode.
- press  $\mathcal{I}$  (or tap the corresponding icon using the stylus) to delete the picture and go back to the preview mode.
- Press  $\boxed{\bullet}$  (or tap the option menu icon on the screen) to access the following list of available options: Rotate (Left 90 degrees, Right 90 degrees, 180 degrees, Horizontal mirror or Vertical flip), Save Picture, Send Via MMS, Take a new picture or Back to idle.

The number of pictures you can save varies according to the settings: the higher the resolution, the bigger the file size.

# *View the pictures*

The pictures you have saved are automatically stored in Multimedia > Picture album > Own pictures folder, and are automatically named after the date and time when they are taken.

# *Receive a call*

When there is an incoming call while using the camera, answering or rejecting it will quit the camera context and bring you back to the camera functions list screen. If the picture has not been saved, it will be lost.

# *Make a call*

To make a call, you must first go back to idle screen.

#### **Video camera**

This menu allows you to record a maximum of 10 video clips, the time limit for each video clip is about 45 seconds.

# *Record new video clips*

When there are no records in the Video camera list, you can press  $\boxed{\fbox{1}}$  Add to add a new record, or press  $\overline{\phantom{a}}$  Back to go back to the previous menu.

As soon as an entry is added,  $\boxed{\fbox{ }}$  remains as Add while  $\sqrt{\phantom{a}}$  is changed into Play. You can press  $\boxed{\frown}$  to add a new record, or press  $\widehat{\hphantom{a}}$  to play a selected video clip. In preview mode, you can :

- press  $\mathbf{A}$  to zoom in/out, or press  $\mathbf{A}$  to switch from one available effect to another.
- press  $\square$  (or camera key) or tap the green dot on the upper left corner of the screen to begin recording, and then the green dot will change into a red dot with Recording displayed on its right.
- press  $\mathcal{I}$  (or camera key) or tap the red dot on the upper left corner of the screen to end recording. The recorded video clip will be

automatically saved and named after the recording date and time. If not stopped by user, the recording will end automatically when the time limit (about 45 seconds) is reached, and the recorded video clip will be automatically saved and named after the recording date and time. The saved video clips will be automatically stored in the Multimedia > Video.

#### *Play video clips*

In the video clips list, move the cursor to select a video clip and press  $\Box$  Play to play it. Press  $\Box$  to stop it.

# *Manage video clips*

In the video clips list, you can press  $\widehat{\mathcal{F}^-}$  to add a new video clip, or press  $\Box$  to play the selected video clip, or press  $\boxed{\bullet}$  to access the following options:

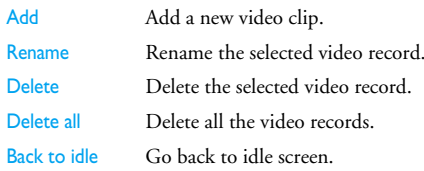

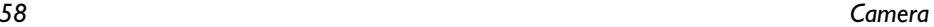

# 13 · Settings

The different functions of your phone can be customized to suit your own preferences via the Settings menu.

To access Settings menu from the main menu screen:

- •move the cursor to Settings icon and press ...
- •press  $\boxed{\mathbf{e}_{\mathsf{nw}}^{\mathsf{-}}}.$
- •tap Settings icon using the stylus pen.

Then, you can press **Dept** . Then you can press  $\Box$ and Date, Sounds, Display, Phone settings, Netwk. Services, Phone data and Switch on/off respectively.

# **Language**

- 1. Press **Select** to select a language.
- **2.** When the cursor is moved to 简体中文(Simplified Chinese), press and to select the input method for Simplified Chinese.

# **Time and date**

You can change the current date and time as follows:

- **1.** For date formats, you have three options: Year/Month/Day (default), Day/Month/Year, and Month/Day/Year. Press <sup>1</sup>/<sup>+</sup> to select the desired format.
- **2.**In the Date field, enter the current date.

**3.** In the Time field, enter the current time.

*Effective date input range: 1951/01/01~2050/12/31. Time format: 24-hour.* R *is a shortcut for* Alarm *function.*

# **Sounds**

You can set the Ringtone for incoming calls, Message ringer, Key tones, Screen tap tone, Sound alerts and Profiles. You can press [معام]- Mines to access the above functions respectively.

#### *Ringtone*

#### **Call ringtone**

- •In the Melody field: press  $\frac{4}{5}$  to select the desired melody. Or, press  $\boxed{f}$  Select to display the melody list and move the cursor to select the desired melody and press  $\boxed{\cdots}$ .
- • In the Alert mode field: there are four options: Ring, Vibrate, Ring & Vibrate and Silent mode. Press  $\gamma$  to select the desired option.
- •In the Ring mode field: press  $\frac{4}{5}$  to select Normal or Ascending.

#### **Group ringtone**

You can set a unique ring tone for your contacts group.

- In the Use group field: press F Select to activate the group ringtone.
- •In the Group field: press  $\frac{4}{6}$  to select a desired group from General, Family, Friends, Business, VIP, SIM and user-defined groups.
- In the Melody field: press  $\gamma$  to select the desired melody. Or, press  $\boxed{\text{--}}$  Select to display the melody list and move the cursor to select the desired melody and press ...

#### **Ringtone volume**

Press  $\frac{4}{5}$  to adjust the volume.

# *Message ringer*

- •In the Ringer field, press  $\sqrt{\ }$  to select the desired ringer. Or, press **Select** to display the melody list and move the cursor to select the desiredringer and press  $\boxed{\bullet\text{\texttt{m}}}$ .
- In the Alert mode field: there are four options: Ring, Vibrate, Ring & Vibrate and Silent mode. Press  $\frac{4}{\sqrt{2}}$  to select the desired option.
- •In the Ringer volume field: press  $\frac{4}{5}$  to adjust the volume.

# *Key tones*

To set the key tone: move the cursor to select a desired key tone and press **F** Select.

# *Screen tap tone*

To set the screen tap tone: move the cursor to select a desired tone and press FS Select.

# *Sound alerts*

- •In the Batt. low tone field: press  $\sqrt{\ }$  to select the desired tone from Low, High and Off.
- •In the Beep interval field: press  $\boxed{\fbox{}}$  Select to activate the function. Then move the cursor to the time input option, clear the old number and enter the new number. (During a call, you will hear a beeping sound at the intervals you have set.)

# *Profiles*

This menu allows you to access a group of predefined settings, which enables you to quickly adapt your <sup>p</sup>hone to your environment by changing several settings at once.

To change the profiles: move the cursor to select a desired profile and press Folect.

# **Display**

# *Main display*

In the main display options list screen, press [10]- 5. to access Wallpaper, Idle screen, Backlight, Folding setting and Stylus calibration setting respectively.

#### **Wallpaper**

- •In the image list screen, press set and select Set wallpaper to set the selected image as the wallpaper of the phone's main display in idle mode.
- •In the image list screen, press set and select Set subwallpaper to set the selected image as the wallpaper of the phone's sub display in idle mode.
- •In the image list screen, press . and select Properties to display detailed information of the selected image, such as image type, dimension and size etc.
- In the image list screen, press View to display the selected image.

*When viewing an image, press* <sup>+</sup>*/*- *to display the previous/next image.*

#### **Idle screen**

You can set the clock display mode on the main display and adjust the screen contrast.

- •In the Clock options list screen, press Select to select the clock display mode from Analogue, Digital, Tiny digital. You can also select No clock to hide the clock display in the idle screen.
- •In the Screen contrast settings screen, press <sup>4</sup>/<sup>\*</sup> to adjust the screen contrast.

#### **Backlight**

- •In the Backlight level field, press  $\psi$  to adjust the brightness of the backlight.
- •In the Backlight timing field, press  $\psi$  to select the interval to turn off the backlight.

#### **Folding setting**

Press **F** Select and select **On/Off** to enable/disable the phone to return to idle mode automatically when the phone is folded.

#### **Stylus cal**i**brat**i**on**

When the stylus is not pointing accurately on the display, it is time to calibrate it. Use the stylus and follow the on-screen instructions to calibrate thetouch screen.

# *Sub display*

#### **Wallpaper**

- •In the image list screen, press  $\boxed{\bullet}$  and select Set wallpaper to set the selected image as wallpaper of the phone's main display in idle mode.
- •In the image list screen, press  $\boxed{\bullet}$  and select Set subwallpaper to set the selected image as the wallpaper of the phone's sub display in idle mode.
- •In the image list screen, press  $\begin{array}{c} \hline \text{m} \end{array}$  and select Properties to display detailed information of the selected image, such as image type, dimension and size etc.

# *Settings 61*

• In the image list screen, press View to display the selected image. (When viewing an image, press <sup>&</sup>lt; to return to the image list screen, and press  $\hat{\mathbf{f}}$  to display the previous/next image.)

#### **Clock**

You can set the clock display mode on the phone's sub display.

In the options list screen, press  $\fbox{S-elect to select the}$ clock display mode from Simple, Full and World clock.

- • Simple mode: displays the current time in HH:MM format in the centre of the sub display.
- • Full: displays signal strength, battery level, current time and week at the same time.
- • World clock: displays the current time of the local city and the current time of the remote city at the same time.

*If wallpaper of the sub display is set to* On*, the selected wallpaper will be displayed as the background.*

# *LED*

#### **Call indicator**

You can configure different LED settings for different groups (including user-defined groups) of callers.

•Press  $\boxed{\fbox{P}}$  Select to select a desired group and then press Edit to enter the related set LED screen.

•Press **Select** to select a desired colour:

*When the caller's number is not found in the phonebook, the LED will flash in all colours.*

#### **Event indicator**

You can set LED to be On/Off for events such asroaming, battery low, etc.

Press **Select** to select On or Off.

#### **Phone settings**

#### *Answering*

You can set the answering mode for incoming call. Press  $\boxed{\fbox{P}}$  Select to select the desired one from the following options:

Any key answer

Enables you to answer a call by pressing any key (except for  $\Box$ and  $\mathcal{I}$ .

Active flip Enables you to answer a call by opening the flip.

Auto answer

 Enables you to answer a call automatically when the headset is <sup>p</sup>lugged in.

#### *Phone Guard*

You can restrict incoming calls by automatically barring designated numbers from calling your phone.

#### **Answer**

If you wish to answer only calls from designated numbers, you can press <sup>4</sup>/<sup>b</sup> to choose Answer in the Guard method option, and then press <a>[<a>[</a>to set the phone numbers you wish to answer.

Then you can enter the phone number directly or press Find to access the Directory and select a number from it.

*If you don't enter any phone number in the above setting, the phone will reject all incoming calls.*

#### **Reject**

If you only would like to reject calls from designated numbers, you can press  $\frac{4}{1}$  to choose Reject in the to Guard method option, and then you can press <a>[</a>to set the phone numbers you would like to reject, or press  $\boxed{\frac{2n\overline{6}}{}}$  to set the reject method.

- •Set Reject numbers: You can enter the number directly or press Find to access the Directory and select a number from it.
- Set Reject method: Press <sup>2</sup> Select to select the •desired one from the following options:

Auto hangup The incoming call(s) will be rejected automatically and without alerts.

Reply by SMS The incoming call(s) will be rejected while the phone will send a SMS as a reply to the caller automatically. If you select Reply by SMS, you can move the cursor to the message selection field and press \*/\* to select a message.

*If you haven't set the reject method, the reject function will be invalid.*

#### **None**

To disable the phone guard function, you can just press <sup>4</sup>/<sup>b</sup> to choose No in the Guard method option.

#### *Security*

In the Security function, you can activate/deactivate Phone code, PIN code and Data protection, as well as Edit phone code, Edit PIN code and Edit PIN2 code.

#### **Phone code**

A code protects your phone against unauthorized use. If activated, you will be asked to enter your phone code each time you turn on your phone. The phone code is supplied with the phone and the factory default is 1234.

- • To set the phone code, you can move cursor to Phone code, and press **Select** to access the <sup>p</sup>hone code setting screen. After entering the phone code, you can press  $\boxed{\bullet}$  to save the setting and exit the phone code setting screen, and the checkbox before Phone code will be checked.
- • To disable the phone code, you can move the cursor to Phone code, and press Cancel to prompt the phone code input screen. After the correct phone code has been entered, you can press  $\boxed{\bullet}$  to confirm and go back to the previous screen, and then the checkbox before Phone code will become unchecked.
- • In case you forget the phone code, you can press Help to display the following screen. The Serial no. displayed is a prompt code randomly generated by the phone, you can ask for the relevant super code from the local service center to unblock the phone code.

#### **PIN code**

A code that protects your SIM card against unauthorized use, also known as a Personal Identification Number. If activated, you will be asked to enter your PIN each time you make a call. Your PIN is usually supplied with the SIM card. If you enter an incorrect PIN code three times in succession, the code is disabled and cannot be used until you re-enable it by entering the PUK.

- • To set PIN code, you can move the cursor to PIN Code, and press  $\boxed{f}$  Select to access the PIN code setting screen. After entering the PIN code, you can press  $\boxed{\bullet}$  to save the setting and exit the PIN code setting screen, and the checkbox before PIN Code will be checked.
- • To deactivate the PIN code, you can move the cursor to PIN Code and press Cancel to access the PIN code input screen (at most 3 tries), and then you can enter the PIN code you has set before and press  $\boxed{\bullet}$  to go back to the previous screen, and then the checkbox before PIN Code will become unchecked.

*PIN2: a code supplied with specific SIM cards, which is required to access specific functions, such as setting the maximum cost of a call.*

*PUK: a number key which is required to unblock a blocked PIN, also known as the Personal Unblocking Key. The PUK may be supplied with the SIM card. If not supplied or it is lost, please contact your service provider.)*

#### **Data protection**

Enables you to protect personal data such as your directory, call records, and so on. If activated, you will be asked to enter the Phone code before accessing the protected data.

• To activate data protection, you can move the cursor to Data protection, and press **Select** to access the data protection type list. To protect a certain type of data, you can move the cursor to the desired type and press  $\boxed{\fbox{}^{\frown}}$  Select, and then press  $\boxed{\bullet}$  to save the setting.

*To disable data protection, you will also be required to enter the phone code.*

#### **Edit phone code**

To edit the phone code, you can move the cursor to Edit phone code and press  $\boxed{\bullet}$ , the screen will prompt Old code for entering the old code, and then prompt New code if the correct old code has been entered, and then prompt Confirm new code for entering the new code again. After re-entering the new code again, you can press  $\boxed{\bullet}$  to save the new phone code. **Edit PIN**

• When the PIN code has been activated, you can move the cursor to Edit PIN and press  $\boxed{\bullet}$  to edit the PIN code. The screen will display the following prompt message: Old PIN, Left times: 3.

If the correct old PIN code has been enteredwithin 3 tries, the screen will display the following prompt message: Enter new PIN, and then New PIN for entering the new PIN code again. After re-enter the new PIN code, you can press  $\boxed{\bullet}$  to save new PIN code and exit the PIN code editing screen.

 If the correct old PIN code has not been enteredwith 3 tries, the screen will display following prompt: Enter PUK, Left times: 10. If the correct PUK number has been entered within 10 tries, you will be prompt to enter the new PIN code. In case the number of tries exceeds 10 times, the SIM will be blocked and the screen will prompt SIM not usable.

#### **Edit PIN2**

•

• To edit PIN2, you can move the cursor to Edit PIN2, and the screen will display the following prompt message: Old PIN2, Left times: 3. If the correct old PIN2 code has been entered within 3tries, the screen will display the following prompt message: **Enter new PIN2**, and then Repeat new PIN2 for entering the new PIN2 code again. After re-enter the new PIN2 code, user can press  $\begin{array}{c} \bullet \\ \bullet \end{array}$  to save new PIN2 code and exit the PIN2 code editing screen.

• If the correct old PIN2 code has not beenentered with 3 tries, the screen will display following prompt: Enter PUK2, Left times: 10. If the correct PUK2 number has been enteredwithin 10 tries, you will be prompt to enter the new PIN2 code. In case the number of triesexceeds 10 times, the PIN2 code is blocked and the functions related to PIN2 code will beunaccessible.

#### *Shortcuts*

Instead of entering the various menus and browsing the lists, you can set up direct access to a specific function by linking it to a key.

# **Right soft key**  R

You can change the definitions for  $\Box$ :

- press  $\sqrt{\ }$  to change the setting, or
- press **Select** to display a function list, select a function and press  $\boxed{\bullet}$ .

# **Navigation keys**

You can change the definitions for the four directions on the navigation key. Scroll to Up, Down, Left or Right, indicated by arrows, and then:

- •press  $\frac{4}{6}$  to change the setting, or
- press **Select** to display a function list, select a function and press  $\boxed{\bullet}$ .

#### **Hotkeys**

You can only program keys  $\overline{e^{i\overline{\omega}}\,}$  to  $\overline{f^{i}\,9}$  as  $\overline{\phantom{a}^{o\sigma}}\,$  (select Language),  $\boxed{\phantom{a}}$  (call Voice mail),  $\boxed{\phantom{a}}$  (access WAP) and  $\overline{\bullet}$  (enter international prefix) are predefined and locked, preventing reprogramming. Depending on your service provider, other hotkeys may be predefined and locked.

- 1. Select a key from  $\boxed{\bullet\bullet}$  to  $\boxed{\bullet\bullet}$  and press  $\boxed{\frown}$ .
- **2.** Browse the list to select the function you wish to associate with this key. Press  $\widehat{f}$ , to confirm your choice.

To use the hotkeys, simply press and hold the key corresponding to the function you want to launch or to the number you want to dial while in idle mode.

# *Factory defaults*

The function enables you to restore most of the original settings of the phone.

Phone code is requested before restoring the factory defaults. The default phone code is 1234.

# **Network services**

The function enables you to make networking settings. Press [100]- <a>[200]</a>to access Network Info and Preferred network respectively.

# *Network Info*

#### **Select network**

Enables you to make network settings in the following ways: select **Auto** and the phone automatically selects one of the mobile networks available in your area, or you can select a network from the network list by yourself.

#### **Frequency**

Press  $F$  Select to select the desired frequency from GSM900/DCS1800 and 1900.

#### *Preferred Network*

Enables you to set up to 10 preferred networks in the following ways: press **Insert** to display a network list, select a network, and then press (  $\bullet$  to insert the network in the selected place on the list.

You can press Delete to delete the selected network from the preferred network list you have set.

# **Phone data**

On the Phone data screen, there are three available options as follows:

- Phone info Enables you to view or modify the phone information (own number and IMEI).
	- Shows the percentage of memory used/free, and the phone's used memory and total memory in KB.

# **Switch on/off**

#### *Switch on time*

**Memory** Status

A checkbox is displayed to enable you to select the function. Press  $\widehat{f}$  Select to select Switch on and then you can enter the switch on time in the format of hh:mm.

# *Switch off time*

A checkbox is displayed to enable you to select the function. Press  $\sqrt{S}$  Select to select Switch off and then you can enter the switch off time in the format of hh:mm.

# **14 • STK**

*Function items of this menu are subscription dependent and specific to operators. For details,please contact your network operator.*

# **Icons & symbols**

Idle mode refers to the status when the mobile phone is switched on and ready for use (when there is no call in progress and no key presses have been made). The following indicators and icons advise you of the operational status of your phone,

*If the network symbol isn't displayed, the network is not currently available. You may be in a bad reception area, moving to a different location may help.*

# **Main display**

- **Battery** The bars indicate the battery level.<br>The more bars are shown, the more power are left. 圁
- Ш **Signal** - The bars indicate the signal strength, The more bars are shown, the better the signal strength.
- **Roaming** Displayed when your phone is registered to a network other than your own (especially when you're abroad).
- **Call Forward Unconditional to number** Allyour incoming voice calls are being forwarded to a number other than voice mail.

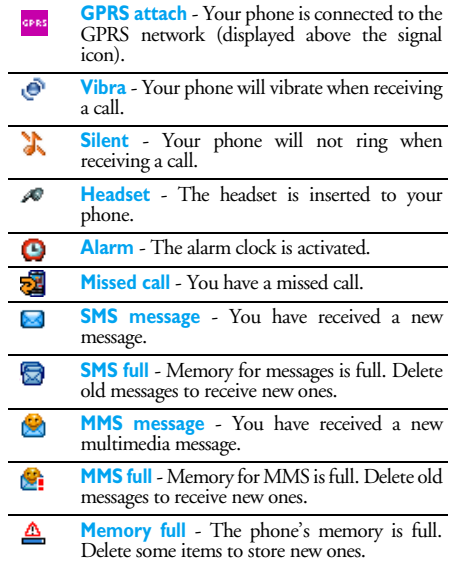

# **Sub-display**

- **Battery** The bars indicate the battery level.<br>The more bars are shown, the more power are left. 圁
- **Signal** The bars indicate the signal strength, The more bars are shown, the better the signal ال. strength.
- **Roaming** Displayed when your phone is registered to a network other than your own (especially when you're abroad).
- **Call Forward Unconditional to number** AllP your incoming voice calls are being forwarded to a number other than voice mail.
- ூ **Vibra** - Your phone will vibrate when receiving a call.
- 笨 **Silent** - Your phone will not ring when receiving a call.
- **Missed call** You have a missed call o Ma
	- **Alarm**  The alarm clock is activated.
- $\boxtimes$ **SMS** message - You have received a new message.
- $\rightarrow$ **MMS message** - You have received a new multimedia message.

#### **LED indicators**

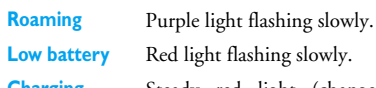

**Charging** Steady red light (changed into green light when charging is complete).

# **Precautions**

#### **Radio waves**

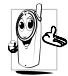

Your cellular mobile phone is a **low power radio transmitter and receiver**. When it is operating, it sends and receives radio waves.

The radio waves carry your voice or data signal to a base station that is connected to the telephone network. The network controls the power at which the phone transmits.

- • Your phone transmits/receives radio waves in the GSM frequency (900 /1800 / 1900 MHz).
- • The GSM network controls transmission power (0.01 to 2 watts).
- • Your phone complies with all relevant safety standards.
- The CE mark on your phone shows compliancy with European electromagnetic compatibility (Ref. 89/336/EEC) and low voltage directives (Ref. 73/23/EEC).

Your cellular mobile phone is your **responsibility**. To avoid damage to yourself, to others or to the phone itself, read and follow all the safety instructions and make them known to anyone borrowing your phone. Furthermore to prevent unauthorised use of your phone:

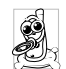

Keep your phone in a safe place and keep it out of small children's reach.

Avoid writing down your PIN code. Try to remember it instead.

Switch off the phone and remove the battery if you are going to leave it unused for a long time.

Use the Security menu to change the PIN code after purchasing the phone and to activate call restriction options.

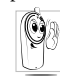

The design of your phone complies with all applicable laws and regulations. However your phone may cause interference with other electronic devices. Consequently you

should follow all **local recommendations andregulations** when using your cellular phone both at home and when away. **Regulations on the use of cellular phones in vehicles and aircraft are particularly stringent.**

Public concern has been focused for some time on thepossible health risks for users of cellular phones. The current research on radio wave technology, including the GSM technology, has been reviewed and safety standards have been drawn up to ensure protection from exposure to radio wave energy. Your cellular
telephone **complies with all applicable safety standards** and the Radio Equipment and Telecommunications Terminal Equipment Directive 1999/5/EC.

## **Always switch off your phone**

Inadequately protected or **sensitive electronic equipment** may be affected by radio energy. This interference can lead to accidents.

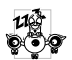

Before boarding an **aircraft** and/or when packing the phone in your luggage: the use of mobile phones in an aircraft may be dangerous for the operation of the aircraft, disrupt the mobile phones network and may be illegal.

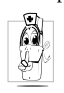

In **hospitals**, clinics, other health care centres and anywhere else where you may be in the close vicinity of **medical equipment**.

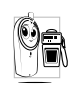

In areas with a potentially **explosive a** atmosphere (e.g. petrol stations and also  $\blacksquare$  areas where the air contains dust particles, such as metal powders).

In a vehicle transporting flammable products (even if the vehicle is parked) or a vehicle powered by liquefied petroleum gas (LPG), check first that the vehicle complies with the applicable safety rules.

In areas where you are requested to turn off radio transmitting devices, such as quarries or other areas where blasting operations are in progress.

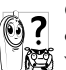

Check with the vehicle manufacturer that **edual ?** electronic equipment used in your vehicle will not be affected by radio energy.

## **Users of pacemakers**

If you are a user of a **pacemaker**:

- • Always keep the phone more than 15 cm from your pacemaker when the phone is switched on, in order to avoid potential interference.
- •Do not carry the phone in a breastpocket.
- • Use the ear opposite to the pacemaker to minimise the potential interference.
- • Switch off your phone if you suspect that interference is taking place.

## **Users of hearing aids**

If you are a user of a **hearing aid**, consult your <sup>p</sup>hysician and hearing aid manufacturer to learn whether your particular device is susceptible to cellular phone interference.

## **Performance improvement**

In order to **improve the performance of your phone**, reduce radio energy emission, **reduce battery consumption and ensure safe operation adhere to the following guidelines:**

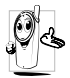

For the optimal and satisfactory operation of For the optimal and successive of the phone you are recommended to use the <sup>p</sup>hone in the normal operating position (when not using in hands-free mode or with a hands-free accessory).

- • Do not expose your phone to extreme temperatures.
- • Treat the phone with care. Any misuse will void the International Guarantee.
- • Do not immerse the phone in any liquid; if your phone is damp, switch it off, remove the battery and let them dry for 24hrs before using them again.
- •To clean the phone, wipe it with a soft cloth.
- • Placing and receiving calls consumes the same amount of battery energy. However, the mobile consumes less energy in idle screen when kept in the same place. When in idle screen and while you are moving, your phone consumes energy to transmit updated location information to the

network. Setting the backlight for a shorter period of time as well as avoiding unnecessary navigating in the menus will also help to save the battery's energy for longer phoning and stand-by performances.

## **Information displayed on battery**

Your phone is powered by a rechargeable battery.

- •Use specified charger only.
- •Do not incinerate.
- •Do not deform or open the battery.
- • Do not allow metal objects (such as keys in your pocket) to short circuit the battery contacts.
- • Avoid exposure to excessive heat (>60°C or 140°F), moisture or caustic environments.

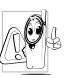

You should only use Philips Authentic Accessories, as the use of any other accessories may damage your phone and will make all guarantees for your Philips phone null and void.

Make sure damaged parts are replaced immediately by a qualified technician and that they are replaced with genuine Philips replacement parts.

## **Do not use your phone while driving**

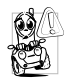

It lowers concentration, which can be dangerous. Adhere to the following guidelines:

- • Give your full attention to driving. Pull off the road and park before using the phone.
- • Respect the local regulations in countries where you drive and use your GSM phone.
- • If you want to use your phone in a vehicle, install the hands-free car kit which is designed for that purpose, still ensuring you give full attention to driving.
- • Ensure that your phone and car kit do not block any air bags or other security devices fitted in your car.
- • The use of an alarm system to operate a vehicle's light or horn to indicate incoming phone calls is prohibited on public roads in some countries. Check local regulations.

## **EN 60950 Norm**

In case of hot weather or after a prolonged exposure to the sun (e.g. behind a window or a windscreen), the temperature of your phone's casing might increase, especially when featuring a metallic finish. Be very

careful in this case when picking up your phone and also avoid using it with an ambient temperature over 40°C.

#### **Environmental care**

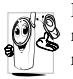

Remember to observe the local regulations regarding the disposal of your packaging materials, exhausted batteries and old phone and please promote their recycling.

Philips has marked the battery and packaging with standard symbols designed to promote the recycling and appropriate disposal of your eventual waste.

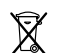

The battery should not be disposed of with general household waste.

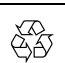

C

The labelled packaging material is recyclable.

A financial contribution has been made to the associated national packaging recovery and recycling system (*e.g.* EcoEmballage in France).

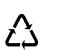

The materials are recyclable (also identifies the plastic material).

# **Troubleshooting**

Contact your operator.

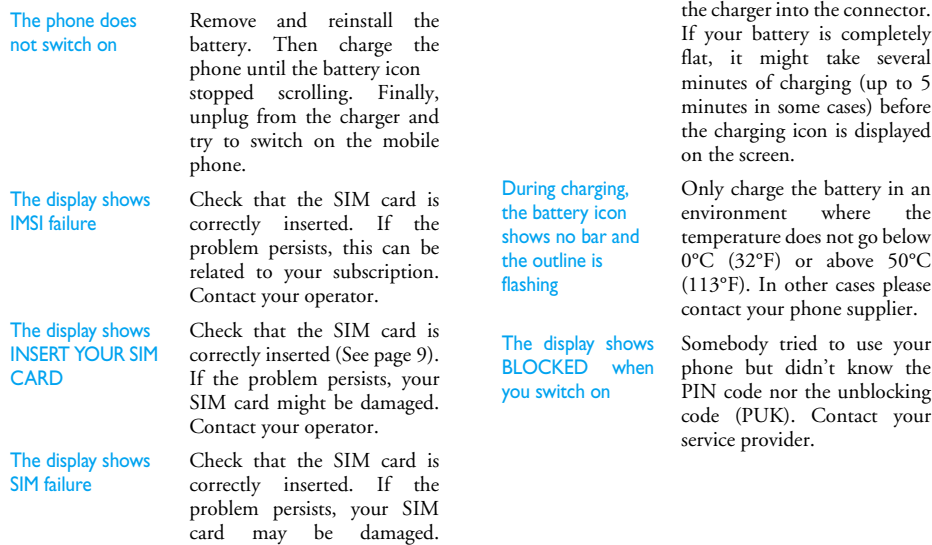

The phone is not charging

Make sure that you have correctly inserted the jack of

#### The  $\mathbb{Y}_{\text{all}}$  symbol is not displayed

The display doesn't respond (or the display responds slowly) to key presses

Your phone doesn't return to the idle screen

The network connection islost. Either you are in a radio shadow (in a tunnel or between tall buildings) or you are outside the networkcoverage area. Try from another place and try to reconnect to the network(especially when abroad) or contact your network operator for assistance/information.

The display responds more slowly at very low temperatures. This is normal and does not affect theoperation of the phone. Bring the phone to a warmer place and try again. In other cases please contact your phone supplier.

Press  $\boxed{\mathcal{P}}$  or switch off the phone, check that the SIM card and the battery are installed correctly and switch it on again.

Your phone doesn't display the phone numbers of incoming calls

You can't send text messages

You can't receive and/or store JPEG pictures

You have the feeling that you miss some calls

This feature is network andsubscription dependent. If the network doesn't send thecaller's number, the phone will display Call 1 or Withheld instead. Contact your operator for detailed information onthis subject.

Some networks don't allowmessage exchanges with other networks. First check that you have entered the number ofyour SMS centre, or contact your operator for detailed information on this subject.

A picture may not be accepted by your mobile phone if it is too large, if its name is too long, or if it is not in the correct file format.

To receive all calls, make sure that none of the features Callforward or Call alert isactivated.

When attempting to use a feature in the menu, the mobile displays NOT ALLOWED

The autonomy of your phone seems lower that indicated in the user guide

Some features are networkdependent. They are only available, if the network or your subscription supports them. Contact your operator for detailed information onthis subject.

The autonomy of your phone is influenced by your settings (e.g. ringer volume, backlight duration) and the features you use. To increase theautonomy, and whenever possible, you must deactivate features that you do not use.

Your phone doesn't work well in your car A car contains many metallic parts that absorb electormagnetic waves which can affect the phone's performance. A car kit is available to provide you with an external antenna andenables you to make and receive phone calls without handling the handset.

*Check with local authorities if you are allowed to use the phone whilst driving.*

# **Philips authentic accessories**

Some accessories, such as a standard battery and charger are included as part of your mobile phone package. Other accessories might be provided (depending on the operator or the retailer), or sold separately. Consequently, the package content may vary.

*To maximise the performance of your Philips phone and not to void the warranty, always purchase Philips Authentic Accessories that are specially designed for use with your phone. Philips Consumer Electronics cannot be held liable for any damage due to use with non authorised accessories.*

## **Charger**

Charges the battery by plugging it into any AC outlet. Small enough to carry in a briefcase/handbag.

## **Cigarette lighter adapter**

Charges the battery by plugging into any vehicle power outlet.

## **Universal car kit**

Designed for hands-free operation of your Philips mobile phone. It is an easy to use and compact handsfree solution that offers high audio quality. Simply <sup>p</sup>lug the kit into your vehicle's auxiliary outlet.

*In certain countries, using the mobile phone whilst driving is prohibited. For safe and trouble free installation, we recommend that the hands-free car kits be installed by qualified technicians.*

## **Headset**

Inline answer button offers you a simplified alternative to searching for the phone. Simply answer an incoming call by pressing the button. In idle mode, press to activate voice dial.

## **Data connect kit**

Easy data connection to your Philips mobile phone. The USB cable enables high speed connection between your phone and your computer. Just connect your phone to the cable for an automatic organiser and phonebook synchronization within a few seconds. The software allows you to download pictures and melodies.

# **Limited warranty**

1. What Does This Limited Warranty Cover?

Philips warrants to the original retail purchaser ("Consumer" or "You") that this Philips cellular product and all accessories originally provided by Philips in the sales package ("Product") are free from defects in materials, design and workmanship under normal use in accordance with the operating instructions and pursuant to the following terms and conditions. This limited warranty extends only to the Consumer for Products purchased and used in the original country of purchase. The limited warranty is valid only in Philips' intended country of sales of the product.

2. How Long is The Limited Warranty Period?

The limited warranty period for the Product extends for ONE (1) YEAR from the date of purchase of the Product, documented by valid proof of purchase. The limited warranty for original Philips rechargeable battery extends for six (6) months from the date of purchase.

3. What Will Philips Do if The Product is Not Free From Material Defects in Materials and Workmanship During The Limited Warranty Period?

During the limited warranty period, Philips or its authorized service representative will, at its option either repair or replace, without charge for parts or labour, a materially defective Product with new or refurbished parts or Product and return such repaired or replaced Product to the Consumer in working condition. Philips will retain defective parts, modules or equipment.

Repaired or replaced Product will be covered by this limited warranty for the balance of the original limited warranty period or ninety (90) days from the date of repair or replacement whichever is longer. Repair or replacement of Product, at Philips' option is your exclusive remedy.

4. What is Not Covered By This Limited Warranty?

This limited warranty does not cover::

a) Product that has been subjected to misuse, accident, shipping or other physical damage, improper installation, abnormal operation handling, neglect, inundation, fire, water or other liquid intrusion; or

- b) Product that has been damaged due to repair, alteration, or modification by anyone not authorized by Philips; or
- c) Product that has reception or operation problems caused by signal conditions, network reliability or cable or antenna systems; or
- d) Product defects or problems caused by uses with non-Philips products or accessories; or
- e) Product which warranty/quality stickers, product serial number or electronic serial number has been removed, altered or rendered illegible; or
- f) Product purchased, used, serviced, or shipped for repair from outside the original country of purchase, or used for commercial or institutional purposes (including but not limited to Products used for rentalpurposes); or
- g) Product returned without valid proof of purchase or which proof of purchase has been altered or is illegible.
- h) Normal wear and tear or Force Majeure.
- 5. How Do You Get Warranty Service?
	- a) Return the Product to an authorized service center of Philips. You may contact the local Philips office for the location of the nearest authorized service center.
- b) The SIM card must be removed from the Product before it is given to Philips. Philips assumes no liability for damaged or loss of the SIM card or the data contained therein.
- c) If the Product failure is not covered by this limited warranty, or this limited warranty is inapplicable, void or invalid due to any terms and conditions stated herein, the Consumer will be charged for the cost of repair or replacement of the Product and all other related cost incurred in repairing or replacing the Product.
- d) IMPORTANT you are required to return the Product together with a valid proof of purchase which must identify the point of purchase, date of purchase, Product model and Product serial number clearly.
- 6. Other Limitation: This Warranty is The Entire Agreement.

EXCEPT FOR THE EXPRESS WARRANTIES SET FORTH ABOVE AND THOSE IMPLIED BY LAW AND WHICHCANNOT BE EXCLUDED OR MODIFIED BY AGREEMENT, PHILIPS PROVIDES NO OTHER WARRANTY WHETHER EXPRESSOR IMPLIED (WHETHER BY STATUTE, UNDER THE OPERATION OF LAW OROTHERWISE) AND SPECIALLY DISCLAIMS ANY WARRANTY OF SATISFACTORYQUALITY MERCHANTABILITY OR FITNESS FOR A PARTICULAR PURPOSE.PHILIPS' TOTAL LIABILITY FOR DAMAGES RELATING TO OR ARISING OUT OF THE PURCHASE OR USE OF THE PRODUCT, REGARDLESS OF THE TYPE OR CAUSE OF SUCH DAMAGE OR THE FORM OR CHARACTERISATION OF THE CLAIM ASSERTED (E.G. CONTRACT OR TOPIT), SHALL NOT EXCEED THE ORIGINAL PURCHASE PRICE PAID FORTHE PRODUCT.

HOWEVER IN NO EVENT SHALL PHILIPS BE LIABLE FOR ANY PUNITIVE, SPECIAL, INCIDENTAL, INDIRECT OR CONSEQUENTIAL DAMAGES (INCLUDING BUT NOT LIMITED TO THE LOSS OF USE, LOSS OF TIME, INCONVENIENCE, COMMERIAL LOSS, LOST PROFITS, LOST BUSINESS OPPORTUNITIES, COST OF SUBSTITUTION OF GOODS OR SERVICES, INVESTMENTS, DAMAGE TO GOODWILL OR REPUTATION, OR LOSS OF DATA AND CLAIMS BY THIRD PARTIES) RESULTING FROM PURCHASE OR USE OF THE PRODUCT, TO THE FULLEST EXTENT ALLOWED BY LAW, WHETHER OR NOT PHILIPS HAS BEEN ADVISED OF THE POSSIBILTY OF SUCH DAMAGES. THESE LIMITATIONS SHALLAPPLY NOTWITHSTANDING THE FAILURE OF THE ESSENTIAL PURPOSEOF ANY LIMITED REMEDY.

This limited warranty represents the complete and exclusive agreement between the Consumer and Philips with respect to this cellular Product and it supercedes all prior agreements between the parties, oral or written, and all other communications between the parties relating to the subject matter of this limited warranty. No carrier, retailer, agent, dealer, employee, thereof, or employee of Philips is authorized to make modifications to this limited warranty and you should not rely on any such representation.

This limited warranty does not affect the Consumer's statutory rights under applicable national laws in force.